# Speedport LTE II Bedienungsanleitung

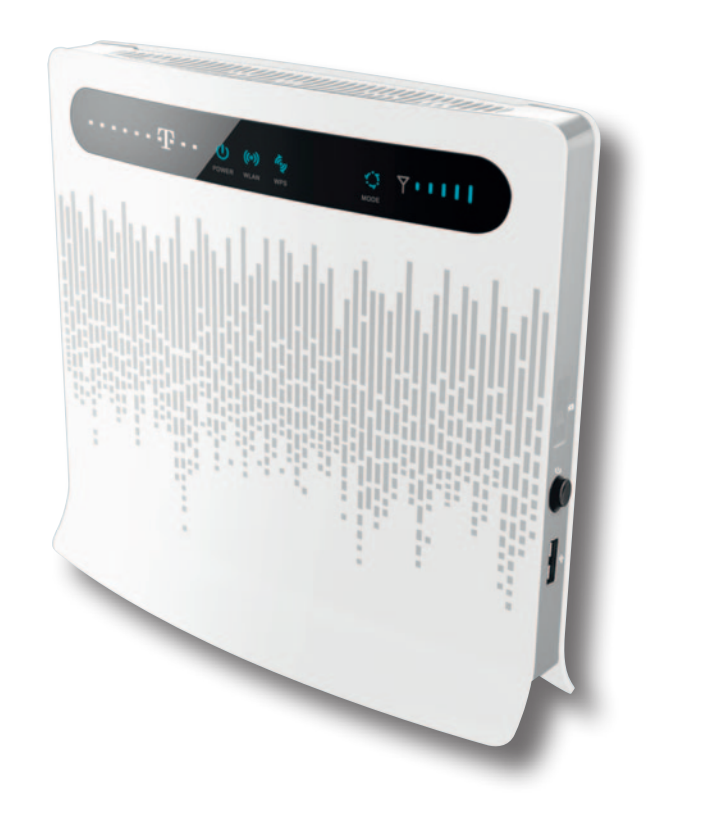

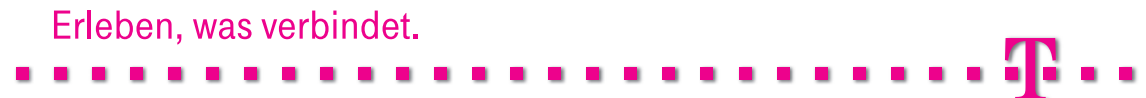

## Einführung.

Herzlichen Glückwunsch, dass Sie sich für den Speedport LTE II der Deutschen Telekom AG entschieden haben.

Der Speedport LTE II ist ein Breitband-Router mit integriertem 3G und LTE Funkmodul, der einem oder mehreren PCs (Clients) in lokalen Netzwerken (LAN) den Zugang zum Internet über Funk ermöglicht.

Das Gerät ist optimal auf die Verwendung zusammen mit dem Netzbetreiber Deutsche Telekom AG abgestimmt. Im LAN selbst können die PCs untereinander kommunizieren. Dabei unterstützt der Speedport LTE II ein kabelloses lokales Netzwerk (WLAN) ebenso wie kabelgebundene lokale Netzwerke (LAN). Der Speedport LTE II ermöglicht als Router die Anbindung an das Internet über 3G 900/2100 MHz und LTE 800/1800/2600 MHz. Dabei übernimmt er den Verbindungsaufbau für alle PCs.

Sie können bis zu vier PCs an die LAN-Buchsen des Speedports anschließen. Wollen Sie weitere PCs anschließen, benötigen Sie einen Switch oder Hub zur Erweiterung Ihres kabelgebundenen Netzwerks oder Sie erweitern ganz einfach Ihr WLAN. Die Erweiterung des kabelgebundenen Netzwerks sichert eine gleichbleibend hohe Performance Ihres Netzwerks. Die Erweiterung des WLANs dagegen bietet Ihnen ein hohes Maß an Flexibilität.

## Außenansicht

Abbildung 1-1 Außenansicht des Speedport LTE II

Hinweis: Die Außenansicht dient nur als Referenz. Der erworbene Speedport LTE II gilt als Standard.

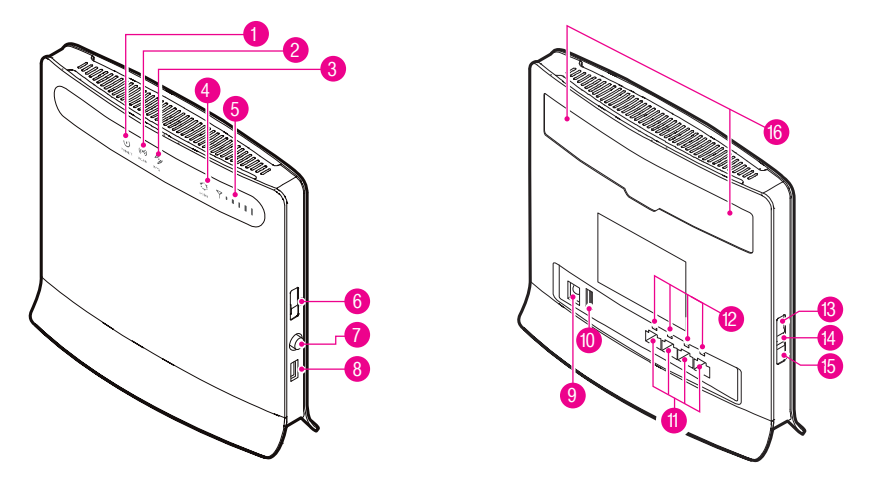

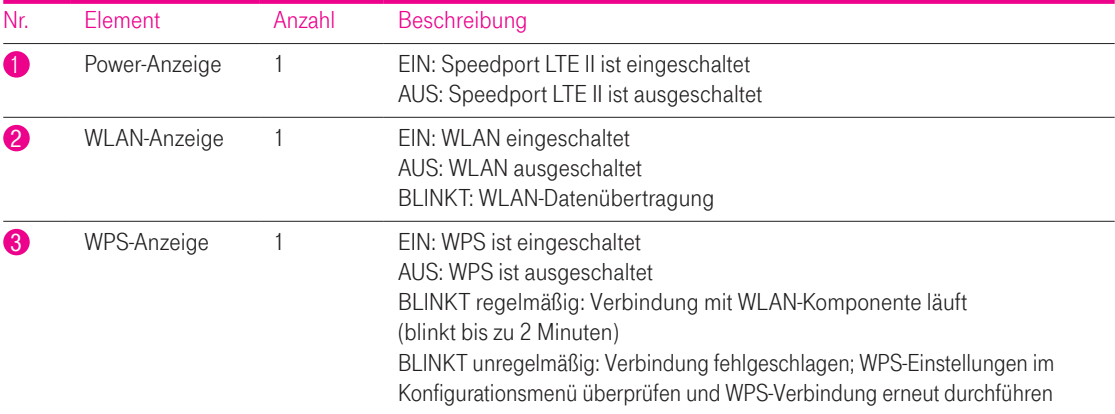

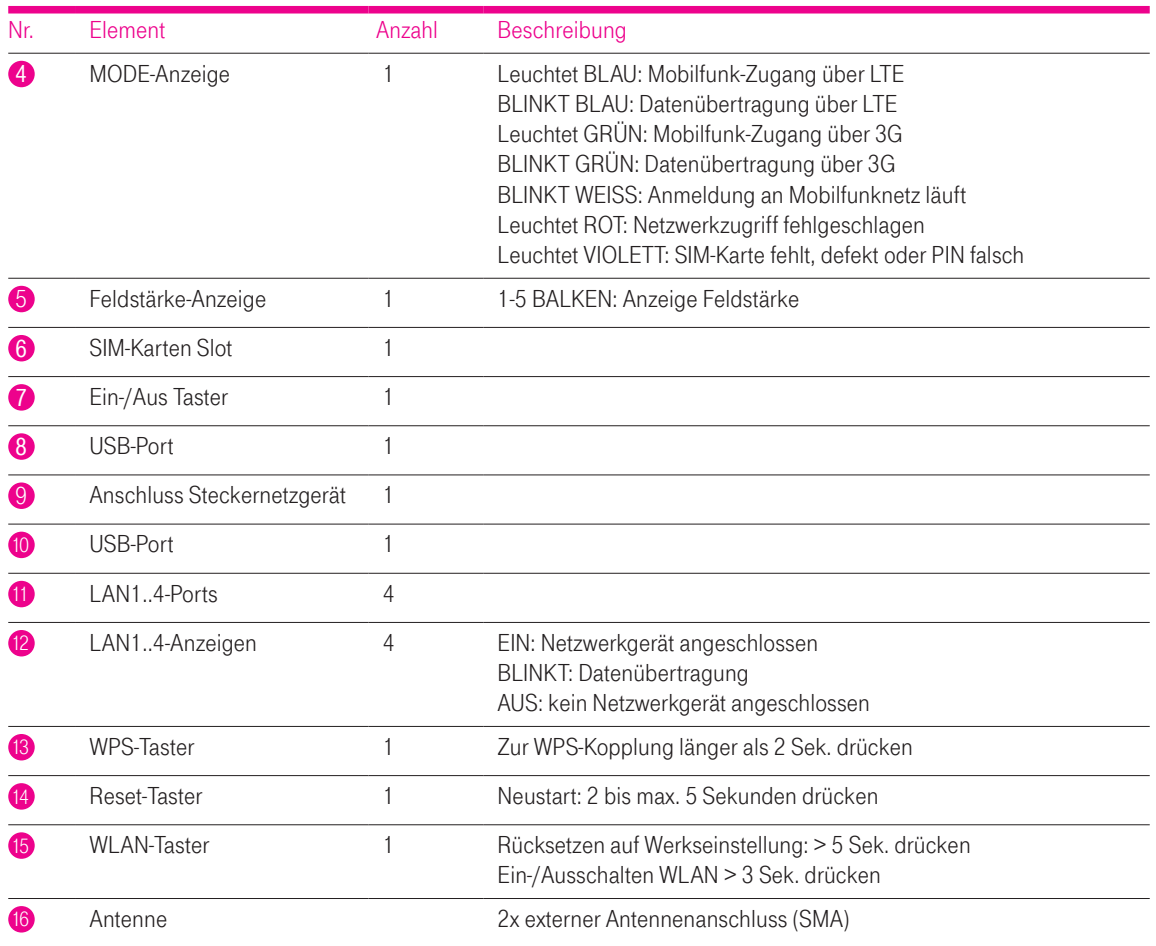

Hinweis: Alle Anzeigen leuchten außer Power: Aktualisierung der Betriebs-Software läuft. Speedport LTE II nicht ausschalten und nicht den Netzstecker ziehen!

## Lieferumfang.

Überprüfen Sie den Lieferumfang des Produktpakets:

- 1 Speedport LTE II
- 1 Steckernetzgerät
- 11 AN-Kabel
- 1 Kurzanleitung
- 1 Bedienungsanleitung
- 1 Infokarte

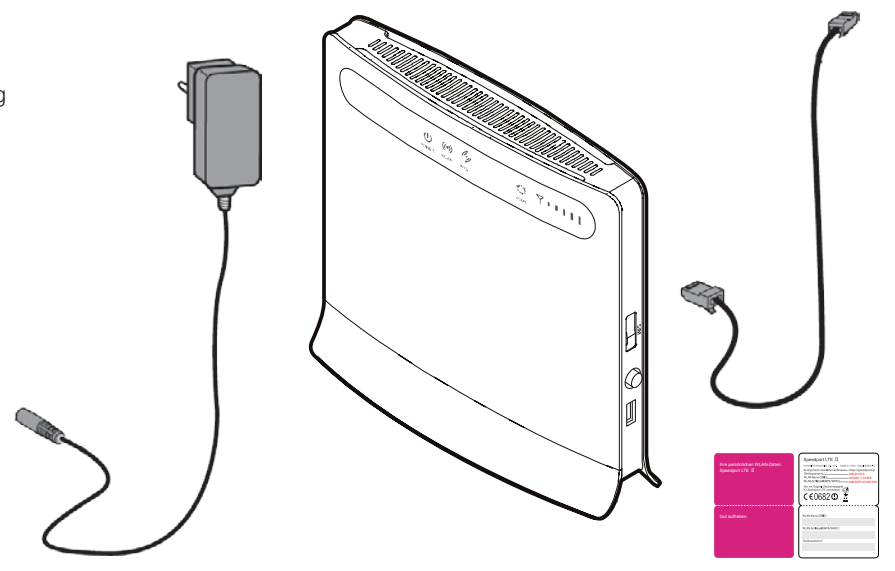

Sollte irgendetwas fehlen oder beschädigt sein, wenden Sie sich bitte an Ihren T-Shop Händler.

Hinweis: Warenzeichen oder Handelsnamen, die in dieser Anleitung erscheinen, dienen der Kennzeichnung der Bedienschritte und bedeuten nicht, dass sie frei verfügbar sind. Sie sind in jedem Fall Eigentum des entsprechenden Inhabers der Rechte. Unterstrichene Begriffe sind im Fachwortverzeichnis (Glossar) im Anhang ausführlich erklärt.

## Inhaltsverzeichnis.

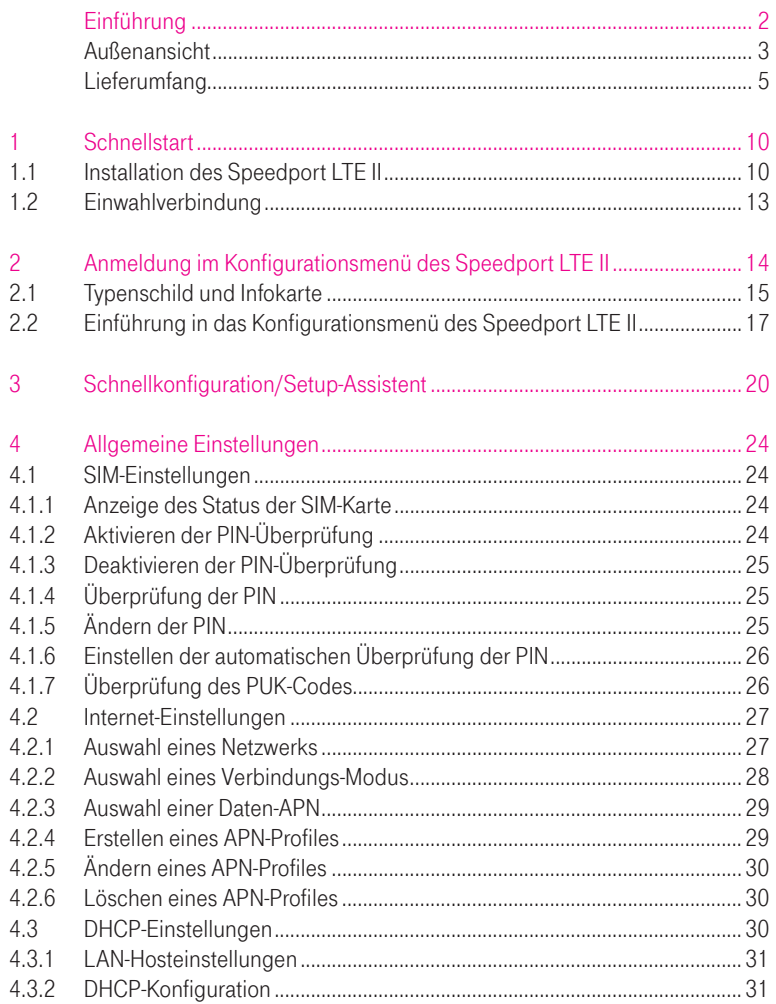

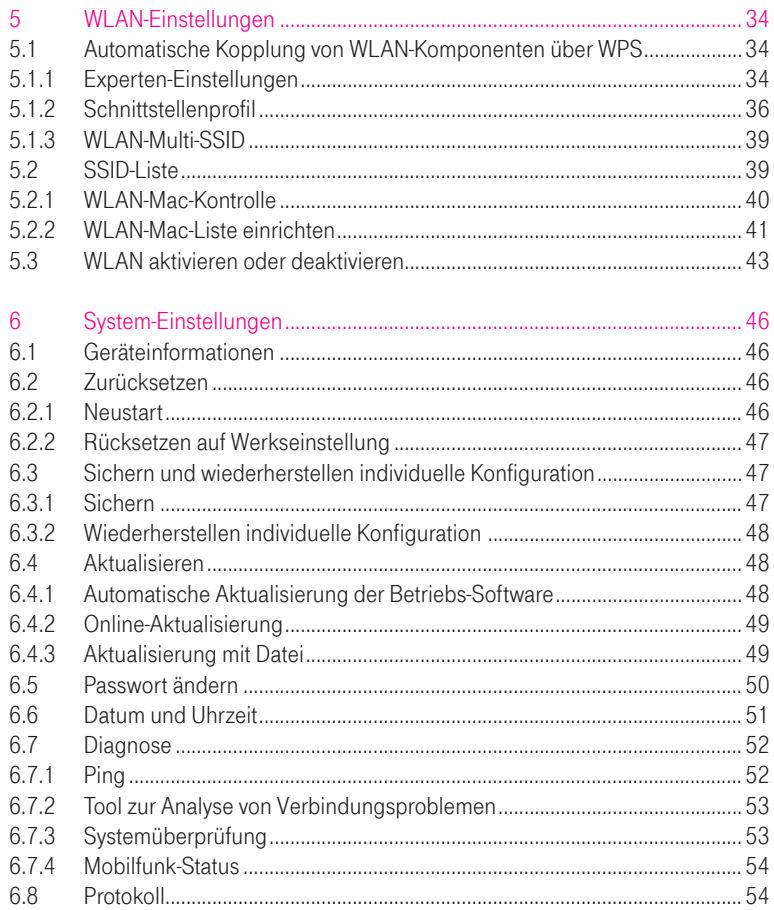

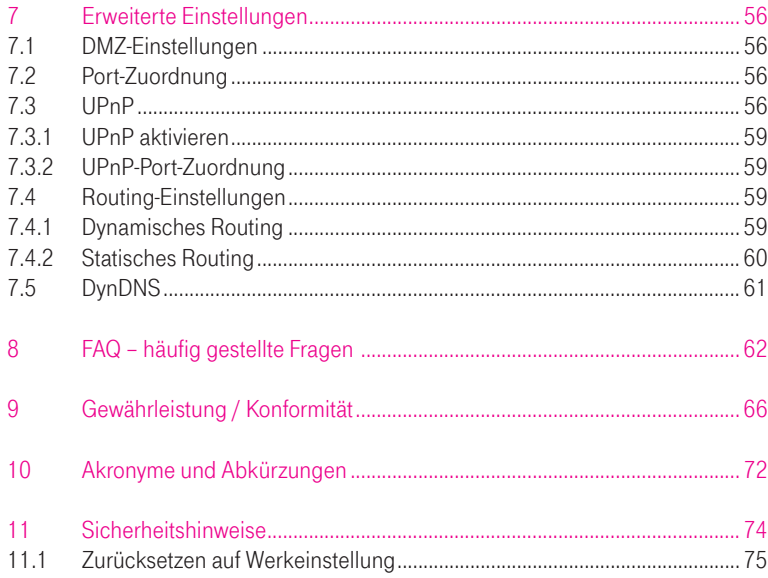

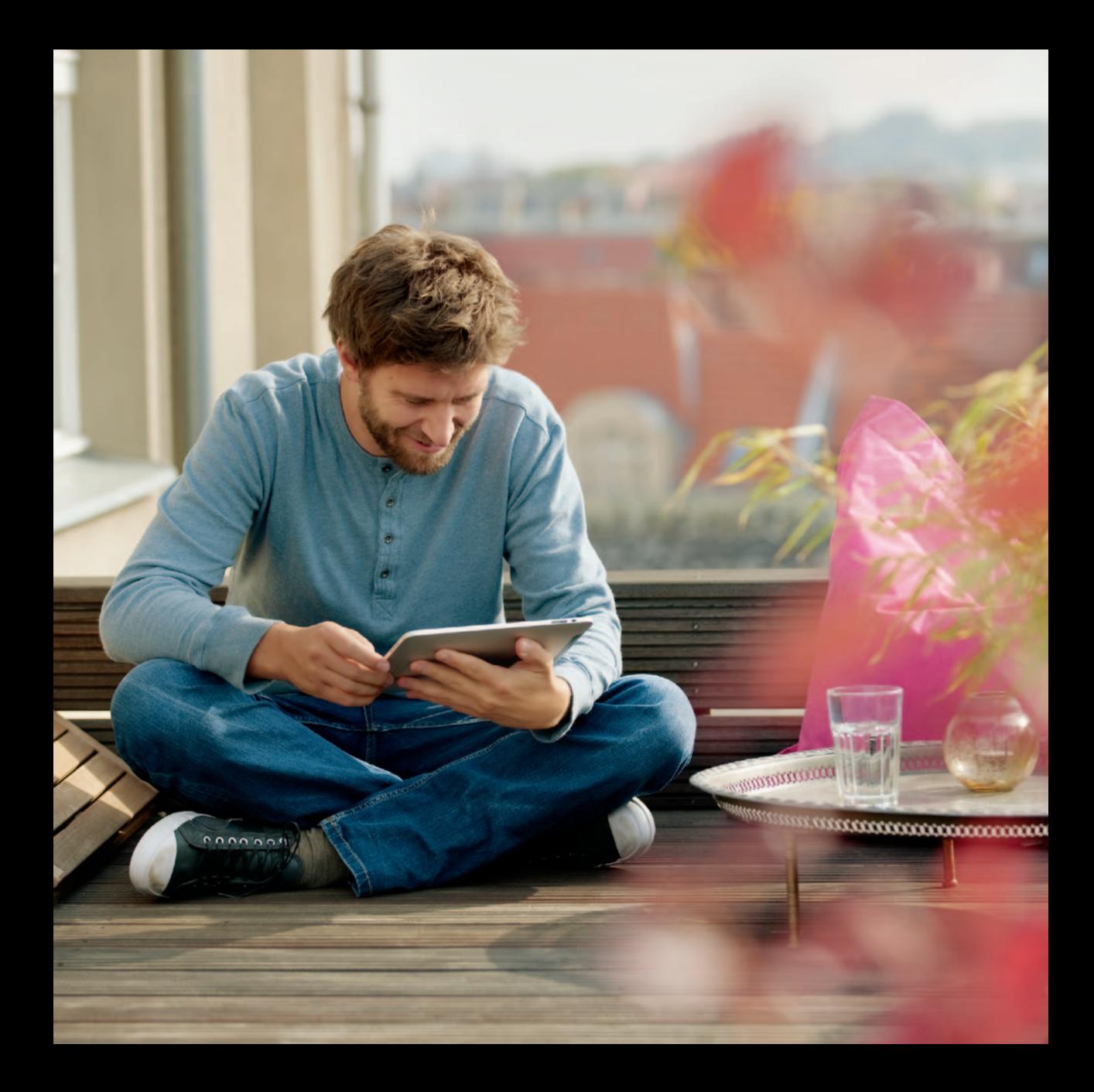

## 1 Schnellstart

## 1.1 Installation des Speedport LTE II

Schritt 1: Aufstellung des Speedport LTE II.

Stellen Sie den Speedport LTE II vertikal, mindestens einen Meter von anderen elektronischen Geräten entfernt, auf. So verhindern Sie Störungen an anderen elektronischen Geräten.

Stellen Sie den Speedport LTE II möglichst im Dachgeschoss bzw. in der Nähe eines Fensters auf, um Störungen des Mobilfunk-Empfangs durch Gebäudebauteile zu vermeiden.

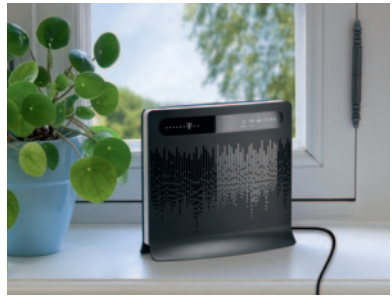

Abb. beispielhaft

Hinweis: Der Aufstellungsort des Speedport LTE II hat Einfluss auf die Geschwindigkeit und die Reichweite des WLAN-Netzwerkes. Beachten Sie daher folgende Punkte bei der Wahl des Aufstellungsortes:

- 1. Der Speedport LTE II sollte möglichst erhöht und zentral zwischen allen angeschlossenen Geräten (wie Computer oder Mobiltelefone) aufgestellt werden.
- 2. Funkwellen werden durch Gegenstände und Wände gedämpft. Platzieren Sie den Speedport LTE II so, dass möglichst wenige Hindernisse die WLAN-Verbindung stören.
- 3. Achten Sie auf genügend Abstand zu Störquellen wie Mikrowellen oder Elektrogeräte mit großen Metallgehäusen.
- 4. Stellen Sie den Speedport LTE II nicht in der Nähe größerer Metallgegenstände auf.

Schritt 2: Stecken Sie die SIM-Karte, wie in Abbildung 1-2 abgebildet, ein.

Beim Einsetzen oder Entnehmen der SIM-Karte müssen Sie den Speedport LTE II vom Steckernetzgerät trennen.

Abbildung 1-2: Einsetzen der SIM-Karte (es klickt, wenn die Karte richtig eingesetzt wurde und eingerastet ist)

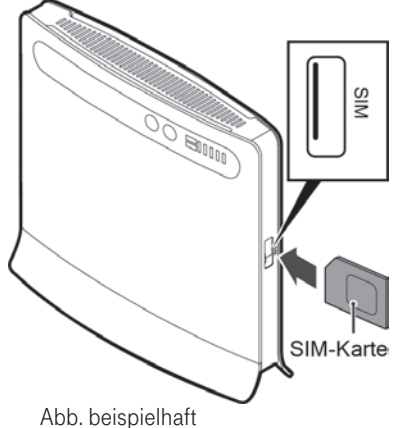

Schritt 3: (Optional) Die Verbindung zwischen PC/Laptop kann entweder über ein LAN-Kabel oder über WLAN hergestellt werden.

3a) Für die Installation LAN benötigen Sie ein LAN-Kabel.

3b) Für die Installation WLAN muss Ihr PC WLAN-fähig sein.

Schließen Sie den Speedport LTE II an den PC an, wie in Abbildung 1-4 abgebildet.

Wenn die LED-Anzeige des mit dem LAN-Kabel verbundenen LAN-Ports AN ist, ist die Verbindung des Speedport LTE II mit dem PC erfolgreich. Das LAN-Kabel, welches den PC und den Speedport LTE II verbindet, sollte nicht länger als 100 m sein. Es wird ein abgeschirmtes LAN-Kabel empfohlen.

Abbildung 1-3: Anschluss des PC und des Speedport LTE II

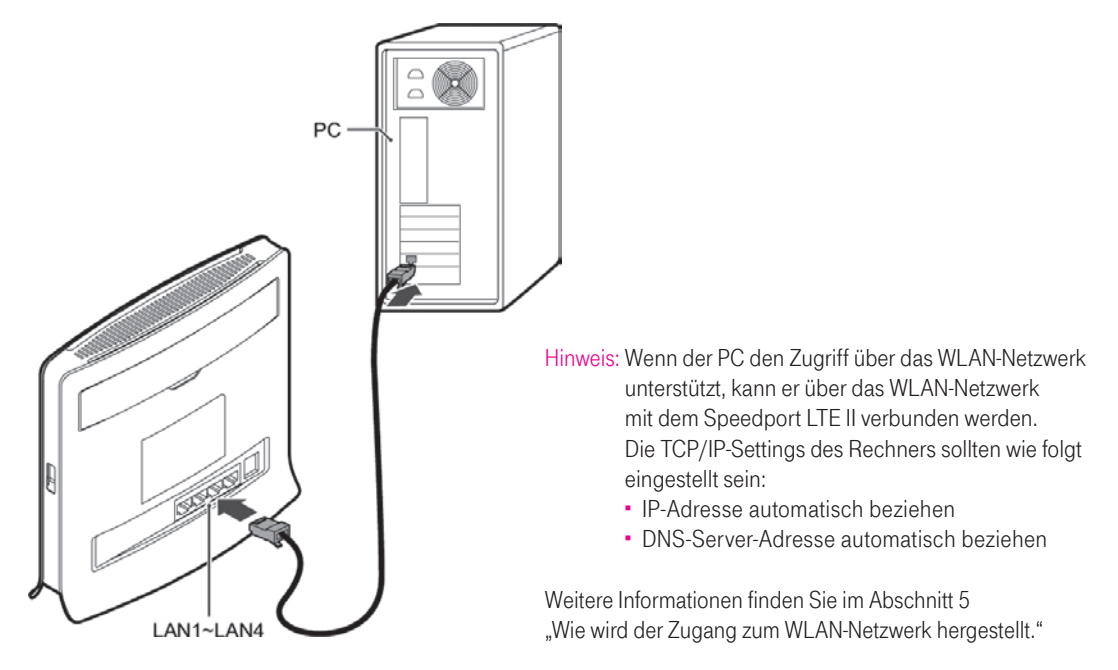

Abb. beispielhaft

Schritt 4: Schließen Sie das Steckernetzgerät an den Speedport LTE II an, wie in Abbildung 1-3 abgebildet.

Verwenden Sie ein passendes Steckernetzgerät für den Speedport LTE II, um Schäden am Speedport LTE II zu vermeiden.

Abbildung 1-4: Anschluss des Steckernetzgeräts

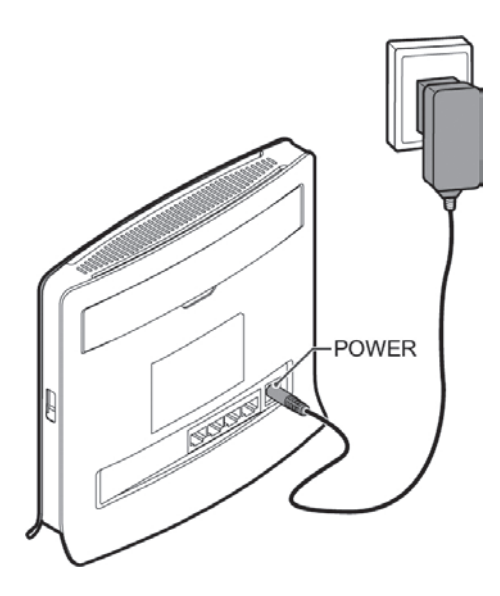

Schritt 5: Antenne anschließen (Mobilfunk).

Beim Speedport LTE II besteht seitens des Herstellers die Möglichkeit, externe Antennen zur Optimierung bzw. Verbesserung der Sende- und Empfangsleistung anzuschließen. Eine Aussage zur Verbesserung der Signalstärke kann die Telekom Deutschland GmbH allerdings nicht treffen, da diese sehr stark vom Aufstellungs- bzw. Anbringungsort, lokalen und landschaftlichen Besonderheiten, aber auch vom Herstellter der Zubehör Antennen abhängig ist. Es ist zu beachten, dass Außenantennen bei der Bundesnetzagentur anmeldepflichtig sind, wenn die Sendeleistung die gesetzlichen Grenzwerte überschreitet.

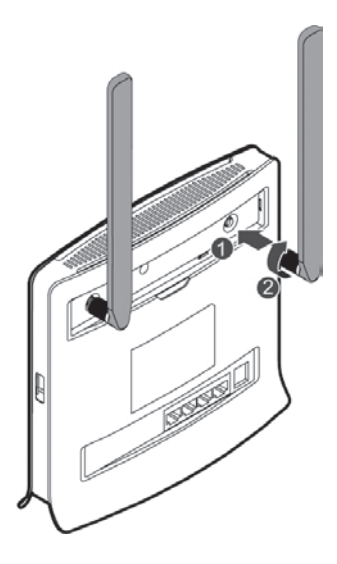

Hinweis: Eine externe Antenne ist nicht im Lieferumfang enthalten. Zum Anschluss der Antenne öffnen Sie die Abdeckung auf der Rückseite des Speedport LTE II. Beachten Sie, dass die externen Antennen-Anschlüsse beim Betrieb heiß werden. Berühren Sie diese daher nicht während des Betriebes. Lassen Sie die Anschlüsse abkühlen, bevor Sie Antennen montieren.

#### 1.2 Einwahlverbindung

Standardmäßig verwendet der Speedport LTE II die Einwahlverbindung für Internet im Auto-Modus. Das bedeutet, dass Sie Internet-Dienste, wie die Anzeige von Webseiten oder das Versenden von E-Mails, direkt in Anspruch nehmen können.

Hinweis: Wenn die PIN-Schutzfunktion aktiviert ist, ist die Eingabe eines PIN erforderlich. Weitere Informationen finden Sie im Abschnitt 4.1.4 Schritt 1 "Überprüfen Sie den PIN-Code."

## 2 Anmeldung im Konfigurationsmenü des Speedport LTE II

Das Konfigurationsmenü wird über den Internet-Browser aufgerufen. Mit dem Konfigurationsmenü können Sie den Router konfigurieren und verwalten.

Schritt 1: Schließen Sie den Router ordnungsgemäß an.

Schritt 2: Geben Sie in die Adresszeile Ihres Browsers http://speedport.ip ein und drücken Sie Enter.

Sollte mit http://speedport.ip keine Verbindung zustande kommen, geben Sie bitte die Standard-IP-Adresse des Routers ein: http://192.168.1.1

Schritt 3: Geben Sie das richtige Passwort ein und klicken Sie auf Anmelden. Nach Überprüfung des Passworts können Sie sich auf der Web-Verwaltungsseite anmelden.

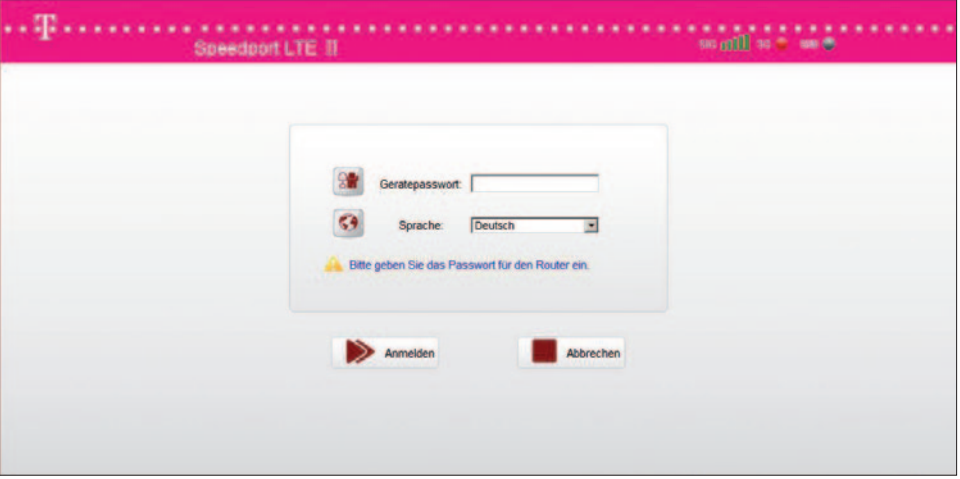

## 2.1 Typenschild und Infokarte

sowie auf der Infokarte. Wenn Sie Ihr Gerätepasswort individuell geändert haben (siehe Punkt 6.5) können Sie es in die Das Gerätepasswort ist ab Werk vorkonfiguriert und steht auf dem Typenschild auf der Rückseite des Speedport LTE II Infokarte eintragen.

## **Typenschild**

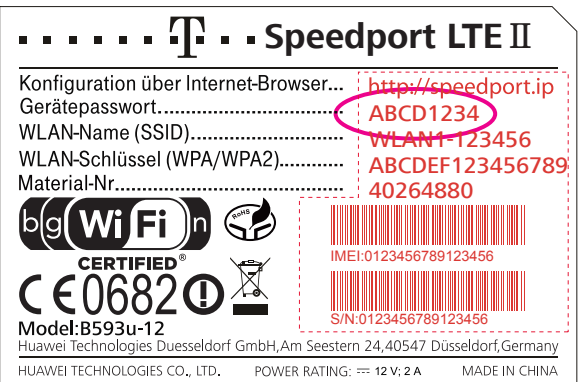

Hinweis: Ist auf der Rückseite des Endgeräts angebracht und darf nicht entfernt werden. Das Entfernen des Typenschildes führt zum Verlust der Garantieansprüche.

#### Infokarte

## Ihre persönlichen WLAN-Daten. Speedport LTE II

## Gut aufheben.

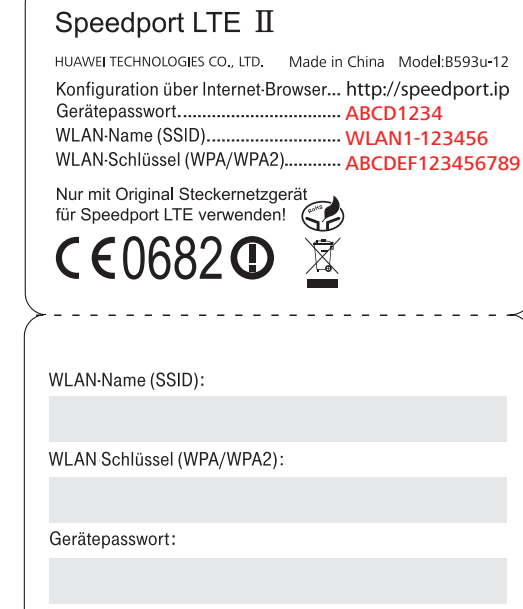

Hinweis: Ist auf der Vorderseite des Endgeräts angebracht; nehmen Sie diese bitte zu Ihren persönlichen Unterlagen.

## 2.2 Einführung in das Konfigurationsfenster des Speedport LTE II

Nach der ersten Anmeldung wird das Fenster zur Änderung des Kennworts eingeblendet,worin Sie aufgefordert werden, das Kennwort für die erste Anmeldung, wie in Abbildung 2-2 abgebildet, zu ändern. Wenn das Kennwort nicht geändert wird, erscheint das Fenster bei jeder Anmeldung. Nach Änderung des Passwortes wird das Fenster zukünftig nicht mehr eingeblendet.

## Abbildung 2-2: Konfigurationsfenster

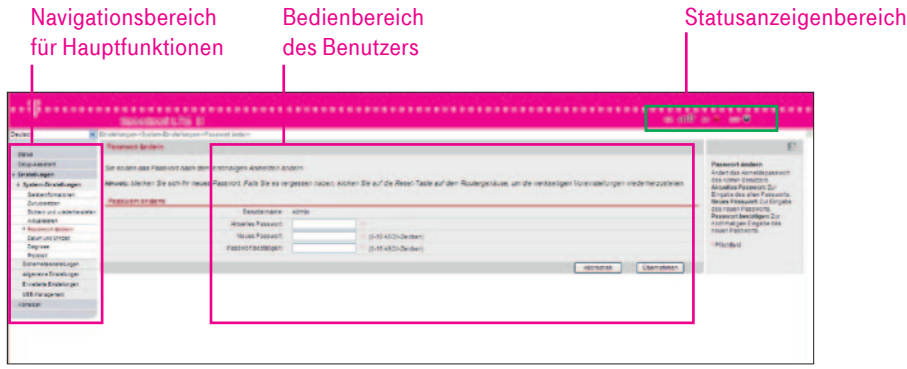

### Tabelle 2-1 Beschreibung des Konfigurationsfensters des Speedport LTE II

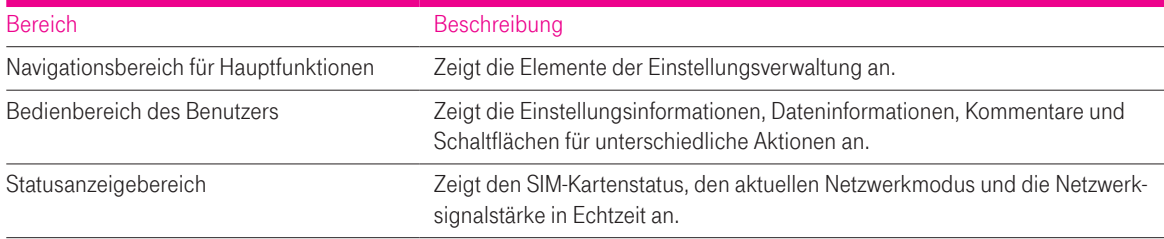

## Navigationsbereich für Hauptfunktionen

Tabelle 2-2 Elemente im Navigationsbereich für Hauptfunktionen

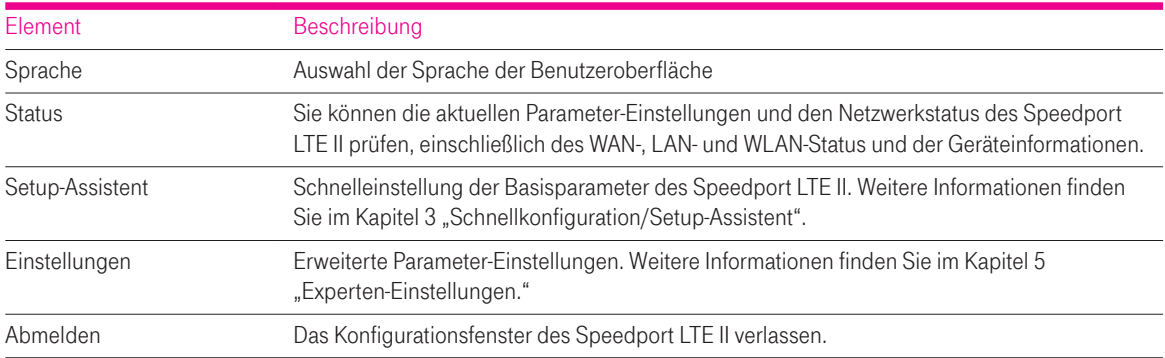

## Bedienbereich des Benutzers

Abhängig vom ausgewählten Bedienelement im Navigationsbereich für Hauptfunktionen werden in diesem Bereich die entsprechenden Konfigurations-Parameter, die Parameter-Beschreibung und Aktionsschaltflächen angezeigt.

### Statusanzeigebereich

Tabelle 2-3 Statusinformationen des Speedport LTE II

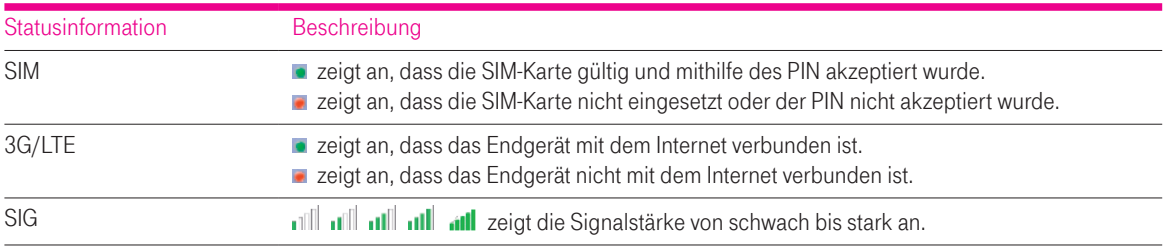

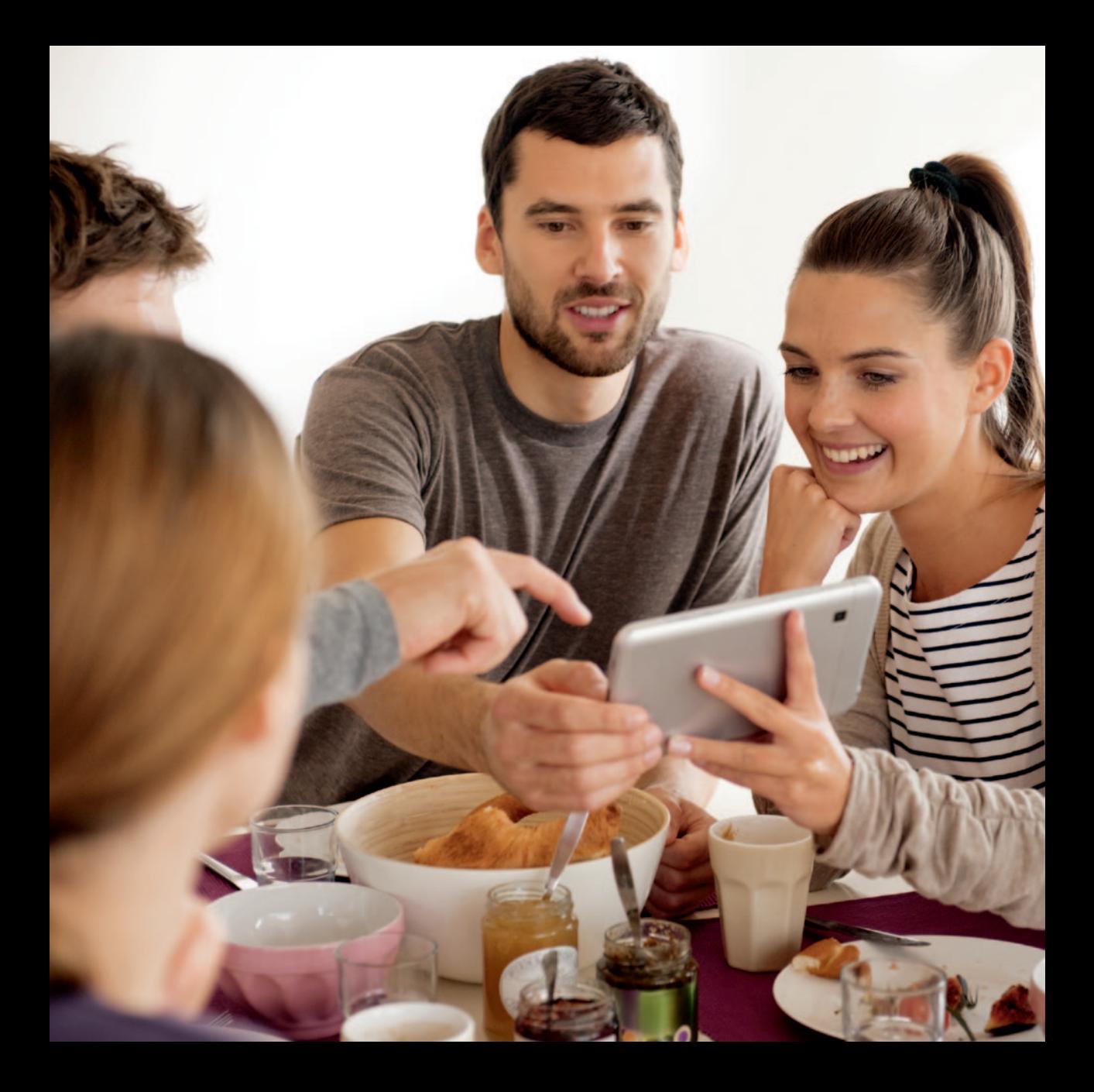

## 3 Schnellkonfiguration/Setup-Assistent

Hinweis: Informationen zu Abkürzungen und Begriffen finden Sie im Glossar sowie unter Akronyme und Abkürzungen.

Der Setup-Assistent führt Sie durch die Konfiguration der wichtigsten Speedport LTE II-Einstellungen. Wenn die Konfiguration abgeschlossen ist, kann der Speedport LTE II auf das Internet zugreifen.

Schritt 1: Klicken Sie auf Setup-Assistent, um die PIN-Seite aufzurufen. Sie können den Status der SIM-Karte und der PIN anzeigen lassen.

Geben Sie falls erforderlich die PIN Ihrer SIM-Karte ein.

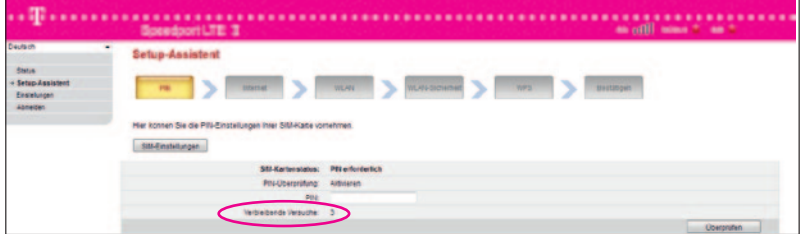

Hinweis: Wenn die PIN bei drei aufeinanderfolgenden Versuchen falsch eingegeben wurde, fragt das System nach dem PUK. Wenn der PUK bei drei aufeinanderfolgenden Versuchen falsch eingegeben wurde, wird die SIM-Karte ungültig. Die erste PIN und der erste PUK der SIM-Karte werden vom Telekommunikations-Anbieter mitgeliefert.

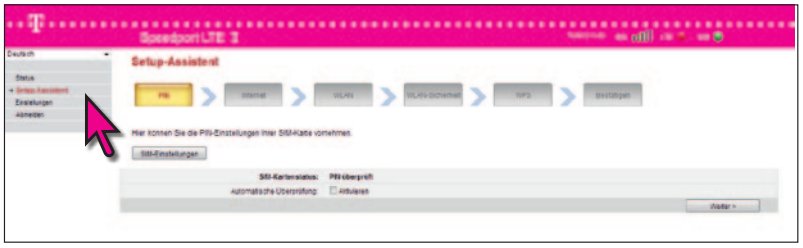

Wenn die **Automatische Überprüfung** aktiviert ist, überprüft das System den PIN-Code bei jedem Neustart des Speedport LTE II automatisch. Ist der Menüpunkt deaktiviert, so muss bei einem Neustart des Systems die PIN durch den Nutzer eingegeben werden.

Schritt 2: Klicken Sie auf Weiter, um mit dem Internet verbundene Parameter anzuzeigen und einzustellen, zum Beispiel Netzwerk und Verbindungs-Modus.

Auf dieser Seite können der Einwahl-Modus und die Mobilfunk-Technologie ausgewählt werden. "Immer ein" (empfohlen): Der Speedport LTE stellt die Einwahlverbindung automatisch her und trennt die Verbindung nicht automatisch.

"Manuell": Wenn ein Internet-Zugang benöigt wird, müssen Sie die Verbindung manuell herstellen. "Auf Anforderung" : Wenn ein Internet-Zugang benöigt wird, stellt der Speedport LTE automatisch eine Einwahlverbindung her.

Wenn keine Datenübertragung durchgeführt wird, wird die Verbindung automatisch getrennt.

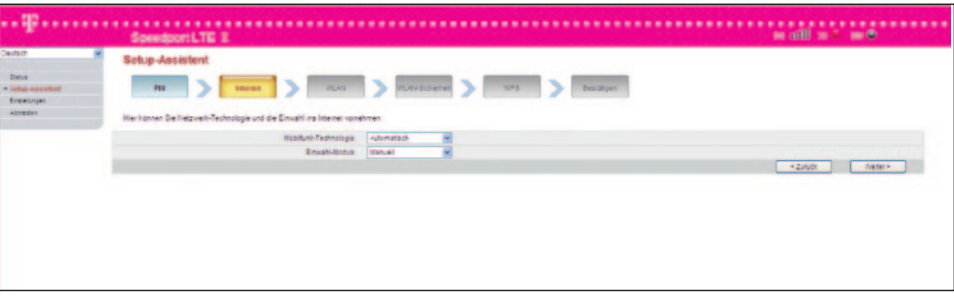

- Schritt 3: Klicken Sie auf Weiter, um mit dem WLAN verbundene Parameter anzuzeigen und einzustellen, zum Beispiel WLAN, Modus, Kanal, SSID und SSID verbergen
- SSID: Name des WLAN-Netzwerks. Eine SSID kennzeichnet ein WLAN-Netzwerk. Nur wenn die WLAN-Komponente (z.B. PC, Notebook, Tablet, Smartphone) und der Speedport LTE II die gleiche SSID haben, ist eine normale schnurlose Datenkommunikation zwischen ihnen möglich. Verwenden Sie nicht die Standard-SSID, da hierdurch die grundlegende Sicherheit des WLAN-Netzwerks gefährdet wird. Sie können eine Zeichenfolge, wie z. B. My4G als SSID verwenden.

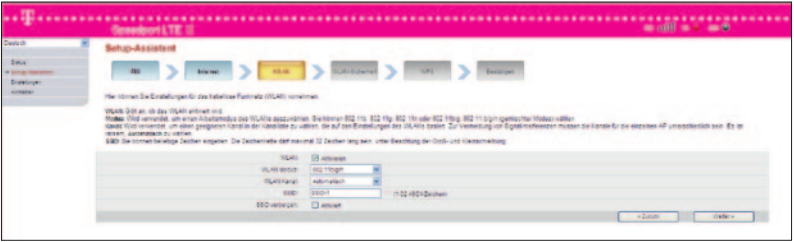

Schritt 4: Klicken Sie auf Weiter, um die mit der WLAN-Sicherheit verbundenen Parameter anzuzeigen und einzustellen, zum Beispiel Sicherheit. Die angezeigten Parameter unterscheiden sich je nach den Einstellungen unter Sicherheit. Zum Beispiel werden die WPA-PSK und WPA-Verschlüsselung angezeigt und müssen eingestellt werden, wenn Sicherheit auf WPA-PSK+WPA2-PSK eingestellt ist.

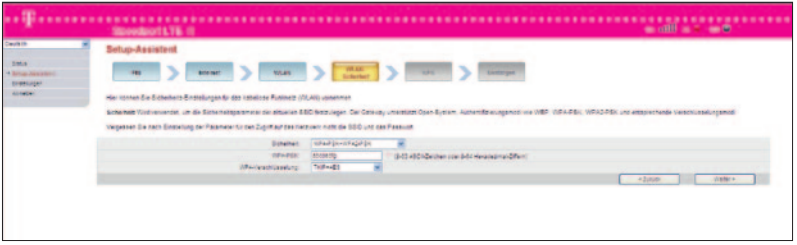

Diese Seite wird nur angezeigt, wenn Sie das Kontrollkästchen Aktivieren hinter WLAN auf der WLAN Seite markieren.

Schritt 5: Klicken Sie auf Weiter, um die WPS-Funktion des Speedport LTE II zu aktivieren oder zu deaktivieren.

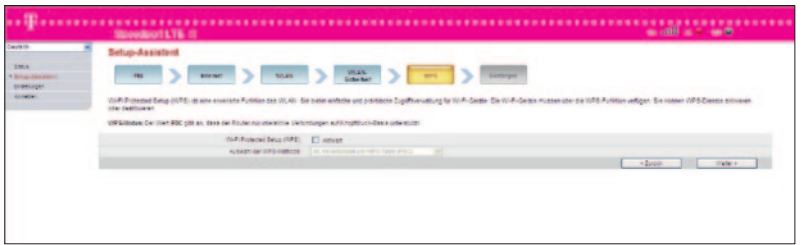

Wi-Fi Protected Setup (WPS) ist eine erweiterte Funktion des WLAN. Damit koppeln Sie WLAN-Komponenten einfach per Knopfdruck ohne dass Sie die Verschlüsselungs- und Sicherheitseinstellungen eingeben müssen. Voraussetzung zur Nutzung von WPS ist, dass Sie die Funktion im WPS-Menü aktivieren und dass die zu koppelnden WLAN-Komponenten die WPS-Push-Button-Funktion unterstützen. Sie erkennen dies daran, dass die WLAN-Komponente einen WPS-Knopf hat. Nähere Informationen entnehmen Sie der Bedienungsanleitung Ihrer WLAN-Komponente.

Schritt 6: Klicken Sie auf Weiter. Es werden alle von Ihnen vorgenommenen Einstellungen in der Übersicht angezeigt.

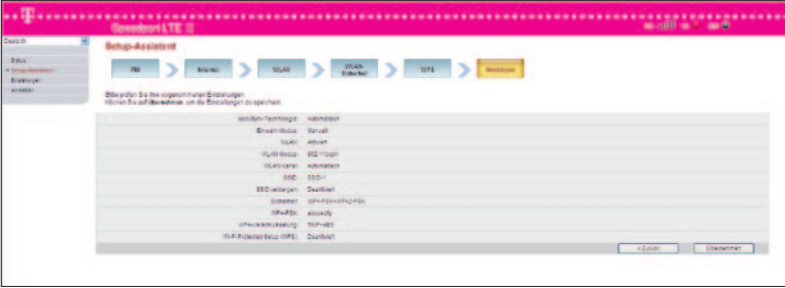

Schritt 7: Klicken Sie auf Übernehmen, damit die Einstellungen wirksam werden. Damit ist das Setup beendet. Die Einrichtung Ihres Speedport LTE II ist damit abgeschlossen.

## 4 Allgemeine Einstellungen

### 4.1 SIM-Einstellungen

Auf der Seite für die SIM-Karteneinstellungen können Sie die PIN verwalten.

Sie können folgende Aufgaben durchführen:

- Aktivieren oder Deaktivieren der PIN-Überprüfung
- Überprüfung der PIN
- Ändern der PIN
- Einstellen der automatischen Überprüfung der PIN

## 4.1.1 Anzeige des Status der SIM-Karte

Gehen Sie hierzu wie folgt vor:

Schritt 1: Wählen Sie Einstellungen > Allgemeine Einstellungen > SIM-Einstellungen. Die Seite PIN-Verwaltung wird angezeigt.

Schritt 2: Zeigt den Status der SIM-Karte rechts vom Feld SIM-Kartenstatus an. - - - -Ende

## 4.1.2 Aktivieren der PIN-Überprüfung

Gehen Sie hierzu wie folgt vor:

Schritt 1: Wählen Sie Einstellungen > Allgemeine Einstellungen > SIM-Einstellungen. Die Seite PIN-Verwaltung wird angezeigt.

Schritt 2: Stellen Sie PIN-Überprüfung auf Aktivieren ein.

Schritt 3: Geben Sie die PIN (vier bis acht Stellen) in das Feld PIN eingeben ein.

Schritt 4: Klicken Sie auf Übernehmen.

- - - -Ende

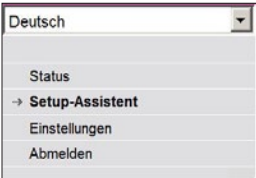

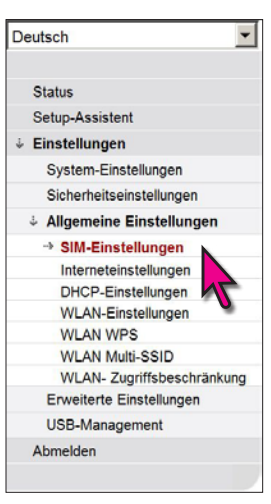

Hinweis:

Bei aktivierter PIN-Überprüfung werden Sie bei jeder Anmeldung an das 3G bzw. LTE-Netz nach Ihrer PIN gefragt.

## 4.1.3 Deaktivieren der PIN-Überprüfung

Gehen Sie hierzu wie folgt vor:

Schritt 1: Wählen Sie Einstellungen > Allgemeine Einstellungen > SIM-Einstellungen. Die Seite PIN-Verwaltung wird angezeigt.

Schritt 2: Stellen Sie PIN-Überprüfung auf Deaktivieren ein.

Schritt 3: Geben Sie die PIN (vier bis acht Stellen) in das Feld PIN eingeben ein.

## Schritt 34 Klicken Sie auf Übernehmen.

- - - - Ende

## 4.1.4 Überprüfung der PIN

Wenn die PIN-Überprüfung aktiviert ist, die PIN aber nicht überprüft wurde, ist eine Überprüfung erforderlich.

Gehen Sie zum Überprüfen der PIN wie folgt vor:

Schritt 1: Wählen Sie Einstellungen > Allgemeine Einstellungen > SIM-Einstellungen. Die Seite PIN-Verwaltung wird angezeigt.

Schritt 2: Geben Sie die PIN (vier bis acht Stellen) in das Feld PIN eingeben ein.

## Schritt 3: Klicken Sie auf Übernehmen.

- - - - Ende

## 4.1.5 Ändern der PIN

Der PIN kann nur geändert werden, wenn die PIN-Überprüfung aktiviert ist und die PIN überprüft wurde.

Gehen Sie zum Ändern der PIN wie folgt vor:

Schritt 1: Wählen Sie Einstellungen > Allgemeine Einstellungen > SIM-Einstellungen. Die Seite PIN-Verwaltung wird angezeigt.

Schritt 2: Stellen Sie PIN-Überprüfung auf Aktivieren ein.

Schritt 3: Stellen Sie PIN ändern auf Aktivieren ein.

#### Hinweis:

Bei deaktivierter PIN-Überprüfung werden Sie bei der Anmeldung an das 3G- bzw. LTE-Netz nicht nach Ihrer PIN gefragt.

Schritt 3: Geben Sie die aktuelle PIN (vier bis acht Stellen) in das Feld PIN ein.

Schritt 4: Geben Sie eine neue PIN (vier bis acht Stellen) in das Feld Neue PIN ein.

Schritt 5: Wiederholen Sie die PIN im Feld PIN bestätigen.

Schritt 6: Klicken Sie auf Übernehmen.

- - - - Ende

## 4.1.6 Einstellen der automatischen Überprüfung der PIN

Sie können die automatische Überprüfung der PIN aktivieren oder deaktivieren. Wenn die automatische Überprüfung aktiviert ist, überprüft der Router die PIN nach einem Neustart automatisch. Diese Funktion kann nur aktiviert werden, wenn die PIN-Überprüfung aktiviert ist und die PIN überprüft wurde.

Gehen Sie zum Aktivieren der automatischen Überprüfung der PIN wie folgt vor: Schritt 1: Wählen Sie Einstellungen > Allgemeine Einstellungen > SIM-Einstellungen. Die Seite PIN-Verwaltung wird angezeigt.

Schritt 2: Stellen Sie PIN-Überprüfung auf Aktivieren ein.

Schritt 3: Stellen Sie Automatische Überprüfung auf Aktivieren ein.

Schritt 4: Klicken Sie auf Übernehmen.

- - - - Ende

## 4.1.7 Überprüfung des PUK-Codes

Wenn die PIN-Überprüfung aktiviert ist und die PIN dreimal hintereinander falsch eingegeben wurde, wird die PIN gesperrt. In diesem Fall müssen Sie den PUK eingeben und die PIN ändern, um die PIN zu entsperren.

Gehen Sie zum Überprüfen des PUK wie folgt vor:

Schritt 1: Wählen Sie Einstellungen > Allgemeine Einstellungen > SIM-Einstellungen.

Die Seite PIN-Verwaltung wird angezeigt.

Schritt 2: Geben Sie den PUK in das Feld PUK ein.

Schritt 2: Geben Sie einen neuen PIN in das Feld Neue PIN ein.

Schritt 3: Wiederholen Sie den PIN im Feld PIN bestätigen.

Schritt 4: Klicken Sie auf Übernehmen. - - - -Ende

4.2 Internet-Einstellungen Auf dieser Seite können Sie die Internet-Einstellungen konfigurieren.

#### 4.2.1 Auswahl eines Netzwerks

Sie können die Einstellungen so vornehmen, dass der Router auf eines oder mehrere Netzwerke zur Netzanbindung zugreifen kann. Netzwerk-Technologie kann auf Automatisch, nur LTE oder nur 3G eingestellt werden.

Gehen Sie zum Auswählen eines Netzwerks wie folgt vor: Schritt 1: Setzen Sie eine gültige SIM-Karte in den Router ein.

Schritt 2: Schalten Sie den Router ein und melden sie sich am Konfiguratonsmenü an.

Schritt 3: Wählen Sie Einstellungen > Allgemeine Einstellungen > Internet-Einstellungen. Die Seite Datenverbindung wird angezeigt.

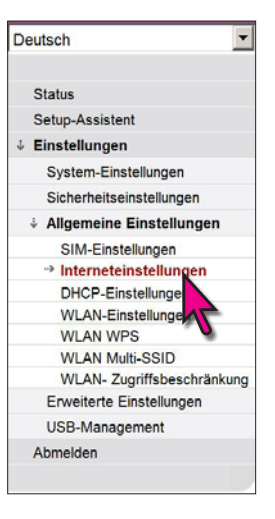

Schritt 4: Stellen Sie das Netzwerk auf einen der in der folgenden Tabelle beschriebenen Werte ein:

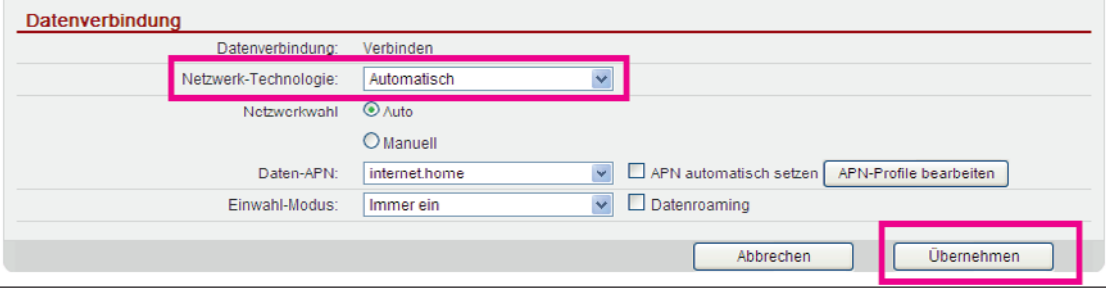

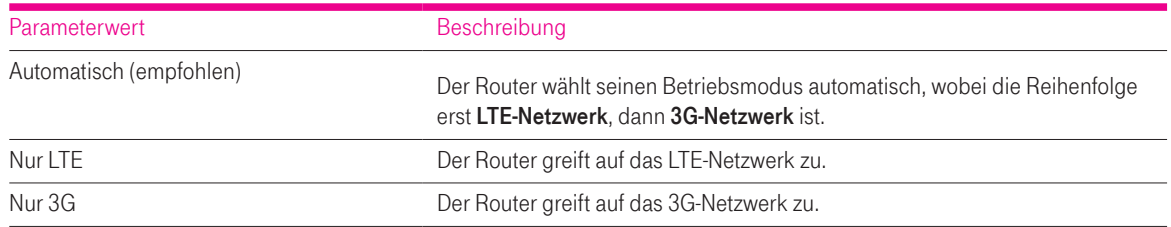

Schritt 5: Klicken Sie auf Übernehmen.

- - - - Ende

### 4.2.2 Auswahl eines Verbindungs-Modus

Auf dieser Seite können Sie einen Netzwerk-Verbindungs-Modus auswählen. Immer ein gibt an, dass die Verbindung immer eingeschaltet ist. Wenn es die Bedingungen erlauben, ist der Router ständig mit dem Internet verbunden. Manuell gibt an, dass Sie den Router manuell mit dem Internet verbinden oder vom Internet trennen können.

Gehen Sie zum Auswählen eines Netzwerk-Verbindungs-Modus wie folgt vor:

Schritt 1: Wählen Sie Einstellungen > Allgemeine Einstellungen > Internet-Einstellungen.

Die Seite Datenverbindung wird angezeigt.

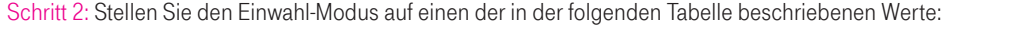

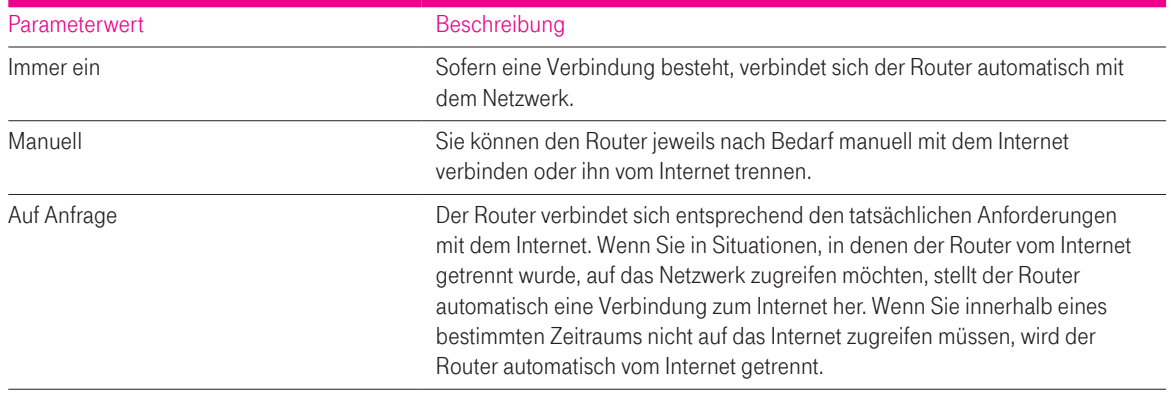

## Schritt 3: Klicken Sie auf Übernehmen. - - - - Ende

### 4.2.3 Auswahl einer Daten-APN

Sie können für den Zugriff des Routers auf das Internet eine Gruppe von Einwahl-Parametern einstellen, die sich auf den Namen eines Daten-Zugangspunkts (APN) beziehen. Beim Zugriff auf das 3G- bzw. LTE-Netz der Deutschen Telekom muss immer die Einstellung auf internet.home gewählt werden.

Gehen Sie zum Einstellen der Einwahl-Parameter wie folgt vor:

Schritt 1: Wählen Sie Einstellungen > Allgemeine Einstellungen > Internet-Einstellungen. Die Seite Datenverbindung wird angezeigt.

Schritt 2: Stellen Sie Daten-APN für die Nutzung von Call & Surf via Funk auf internet.home ein.

Schritt 3: Klicken Sie auf Übernehmen.

- - - - Ende

## 4.2.4 Erstellen eines APN-Profiles

Gehen Sie zum Erstellen einer Gruppe von APN-Einwahl-Parametern wie folgt vor: Schritt 1: Wählen Sie Einstellungen > Allgemeine Einstellungen > Internet-Einstellungen.

Schritt 2: Klicken Sie auf APN-Profile bearbeiten.

Die Seite APN-Profile wird angezeigt.

Schritt 3: Klicken Sie auf APN-Profil hinzufügen.

Schritt 4: Stellen Sie auf der angezeigten Seite APN, Rufnummer, Benutzername und Passwort ein.

Schritt 5: Stellen Sie Authentifizierung auf Automatisch, PAP oder CHAP.

## Schritt 6: Klicken Sie auf Übernehmen.

- - - - Ende

#### Hinweis:

Der Router ist so vorprogrammiert, dass Sie im Regelfall hier keine weiteren Einstellungen vornehmen müssen.

## 4.2.5 Ändern eines APN-Profiles

Gehen Sie zum Ändern der APN-Einwahl-Parameter wie folgt vor: Schritt 1: Wählen Sie Einstellungen > Allgemeine Einstellungen > Internet-Einstellungen.

Schritt 2: Klicken Sie auf APN-Profile bearbeiten.

Die Seite APN-Profile wird angezeigt.

Schritt 3: Klicken Sie beim zu ändernden APN-Profile auf Bearbeiten.

Schritt 4: Ändern Sie auf der angezeigten Seite APN, Rufnummer, Benutzername und Passwort.

Schritt 5: Stellen Sie Authentifizierung auf Automatisch, PAP oder CHAP.

Schritt 6: Klicken Sie auf Übernehmen.

- - - - Ende

### 4.2.6 Löschen eines APN-Profiles

Gehen Sie zum Löschen der vorhandenen APN-Einwahl-Parameter wie folgt vor: Schritt 1: Wählen Sie Einstellungen > Allgemeine Einstellungen > Internet-Einstellungen.

Schritt 2: Klicken Sie auf APN-Profile bearbeiten. Die Seite APN-Profile wird angezeigt.

Schritt 3: Klicken Sie beim zu löschenden APN-Profil auf Löschen. Eine Meldung wird angezeigt.

Schritt 4: Klicken Sie auf OK.

- - - - Ende

## 4.3 DHCP-Einstellungen

LAN ist ein gemeinsam genutztes Kommunikationssystem, das auf den unmittelbaren Bereich begrenzt ist und mit dem mehrere Geräte verbunden werden können.

Bei korrekten LAN-Einstellungen können Netzwerkgeräte wie Computer die Kommunikation im LAN über den Router gemeinsam nutzen.

### 4.3.1 LAN-Hosteinstellungen

Standardmäßig lautet die IP-Adresse 192.168.1.1 mit der Subnetz-Maske 255.255.255.0. Sie können die IP-Adresse in eine andere individuelle IP-Adresse ändern, die einfach zu merken ist. Achten Sie darauf, dass die IP-Adresse in Ihrem Netzwerk eindeutig ist. Wenn Sie die IP-Adresse des Routers ändern, müssen Sie mit der neuen IP-Adresse auf das webbasierte Dienstprogramm zugreifen.

Gehen Sie zum Ändern der IP-Adresse und der Subnetz-Maske des Routers wie folgt vor: Schritt 1: Wählen Sie Einstellungen > Allgemeine Einstellungen > DHCP-Einstellungen. Die Seite LAN-Hosteinstellungen wird angezeigt.

Schritt 2:. Stellen Sie die IP-Adresse ein.

Schritt 3: Stellen Sie die Subnetz-Maske ein.

Schritt 4: Markieren Sie das Kontrollkästchen Aktivieren hinter DHCP-Server.

Schritt 5: Klicken Sie auf Übernehmen.

- - - - Ende

#### 4.3.2 DHCP-Konfiguration

Mit DHCP können einzelne Clients beim Starten die TCP/IP-Konfiguration automatisch von einem Server erhalten.

Sie können den Router als DHCP-Server konfigurieren oder ihn deaktivieren, wenn sich der Router im Routing-Modus befindet.

Wenn der Router als DHCP-Server konfiguriert ist, liefert er den LAN-Clients, die DHCP-fähig sind, die TCP/IP-Konfiguration automatisch. Wenn die DHCP-Server-Dienste deaktiviert sind, muss sich ein anderer DHCP-Server in Ihrem LAN befinden oder jeder Client muss manuell konfiguriert werden.

Gehen Sie zum Konfigurieren der DHCP-Einstellungen wie folgt vor: Schritt 1: Wählen Sie Einstellungen > Allgemeine Einstellungen > DHCP-Einstellungen. Die Seite DHCP-Einstellungen wird angezeigt.

Schritt 2: Markieren Sie das Kontrollkästchen Aktivieren hinter DHCP-Server.

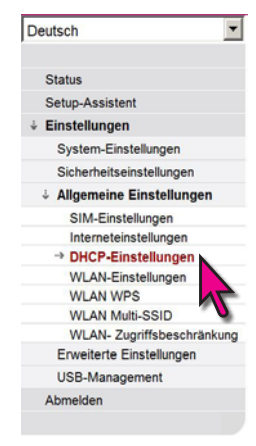

#### Schritt 3: Stellen Sie die Start-IP-Adresse ein.

**Diese IP-Adresse muss sich von jener IP-Adresse unterscheiden, die auf der Seite DHCP-Einstellungen** eingestellt ist, sie muss sich aber im IP-Adressraum 2 bis 254 (Netzwerksegment) befinden.

#### Schritt 4: Stellen Sie die End-IP-Adresse ein.

Diese IP-Adresse muss sich von jener IP-Adresse unterscheiden, die auf der Seite DHCP-Einstellungen eingestellt ist, sie muss sich aber im IP-Adressraum 2 bis 254 (Netzwerksegment) befinden. Die End-IP-Adresse muss größer oder gleich der Start-IPAdresse sein.

#### Schritt 5: Stellen Sie die Gültigkeitsdauer ein.

Dieser Parameter kann von 1 bis 10.080 Minuten eingestellt werden.

#### Schritt 6: Klicken Sie auf Übernehmen.

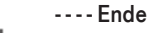

Die Geräteliste gibt Informationen über aktive Geräte an. Gehen Sie zum Anzeigen der Geräteliste wie folgt vor:

## Schritt 7: Wählen Sie Einstellungen > Allgemeine Einstellungen > DHCP-Einstellungen.

Klicken Sie auf Verbundene Geräte. Die Seite Verbundene Geräte wird angezeigt.

Schritt 8: Zeigen Sie die Geräteliste an. Sie umfasst PC-Name, MAC-Adresse, IP-Adresse und Gültigkeitsdauer. Gültigkeitsdauer gibt die restliche Gültigkeitsdauer des dynamischen DHCP-Servers an. Wenn eine statische IP-Adresse verwendet wird, werden Gültigkeitsdauer und PC-Name als N/A bzw. Unbekannt angezeigt. - - - - Ende

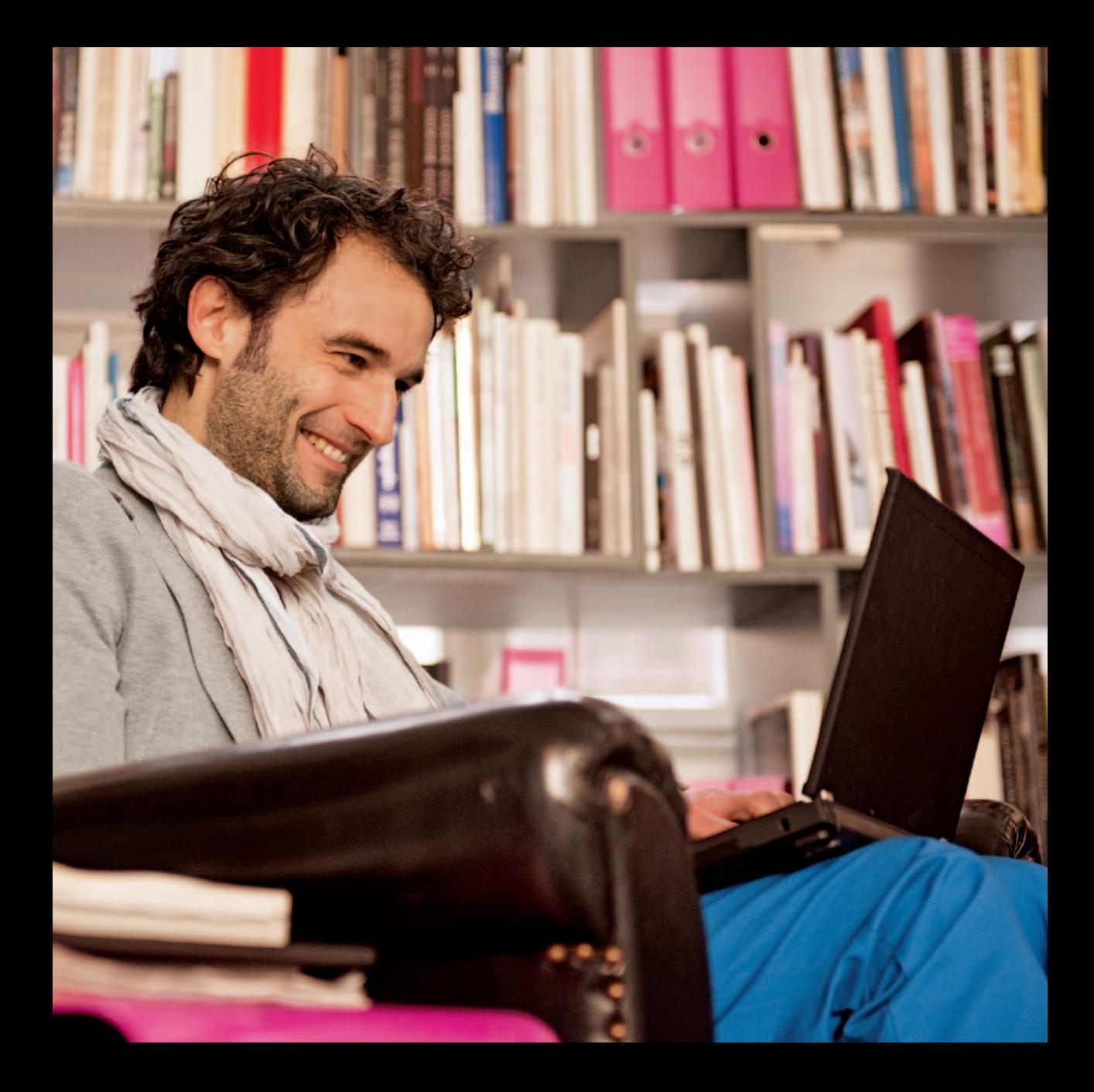

## 5 WLAN-Einstellungen

## 5.1 Automatische Kopplung von WLAN-Komponenten über WPS (empfohlen)

Wi-Fi Protected Setup (WPS) ermöglicht Ihnen das problemlose Hinzufügen einer drahtlosen WLAN-Komponente (z. B. Notebook, PC, Tablet, Smartphone) zum Netzwerk, ohne dass Sie die drahtlosen Einstellungen wie SSID, Sicherheitsmodus etc. speziell konfigurieren müssen. Sie können die drahtlose WLAN-Komponente auf Knopfdruck hinzufügen.

Gehen Sie zum Konfigurieren der WLAN WPS-Einstellungen wie folgt vor: Schritt 1: Wählen Sie Einstellungen > Allgemeine Einstellungen > WLAN WPS. Die Seite WPS-Einstellungen wird angezeigt.

Schritt 2: Markieren Sie das Kontrollkästchen Aktivieren hinter WPS.

Schritt 3: Stellen Sie den WPS-Modus ein.

**Wenn dieser Parameter auf PBC** eingestellt ist, kann sich die Station mit dem Router verbinden, nachdem die WPS-Taste an der Station und anschließend am Router gedrückt wurde. Es wird nur WPA- und WPA2-Verschlüsselung unterstützt.

Schritt 4: Klicken Sie auf Übernehmen.

- - - - Ende

### 5.1.1 Experten-Einstellungen

Die WLAN-Einstellungen beeinflussen die WLAN-Leistung. Diese Einstellungen helfen Ihnen, durch optimale Zugriffsleistung maximale Geschwindigkeit zu erzielen.

Gehen Sie zum Konfigurieren der grundlegenden WLAN-Einstellungen wie folgt vor: Schritt 1: Wählen Sie Einstellungen > Allgemeine Einstellungen > WLAN-Einstellungen. Die Seite Allgemeine Einstellungen wird angezeigt.

Schritt 2: Markieren Sie das Kontrollkästchen Aktivieren hinter WLAN.

Schritt 3: Stellen Sie den Modus auf einen der in der folgenden Tabelle beschriebenen Werte. (Speedport LTE II kann sich im 802.11b-, 802.11g- oder 802.11n-Modus mit dem Router verbinden.)

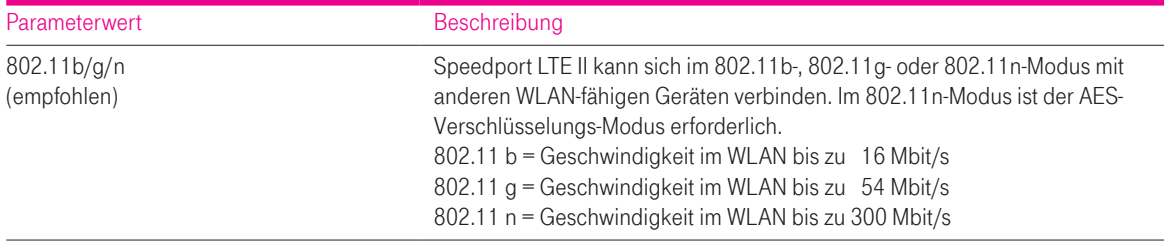

#### Schritt 4: Stellen Sie den Kanal ein.

**Automatisch** (empfohlen) gibt an, dass der Kanal mit der besten Signalqualität gewählt wird. Der Wert 1 bis 13 gibt den ausgewählten Kanal an.

Schritt 5: Stellen Sie die 802.11n-Bandbreite ein.

**Wenn dieser Parameter auf 20 MHz eingestellt ist, unterstützt 802.11n nur eine Bandbreite von 20 MHz. Wenn dieser** Parameter auf 20/40 MHz (empfohlen) eingestellt ist, unterstützt 802.11n eine Bandbreite von 20 MHz oder 40 MHz.

#### Schritt 6: Stellen Sie Rate ein.

Rate unterscheidet sich je nach ausgewähltem Modus. Wenn Rate auf Automatisch (empfohlen) eingestellt ist, verbindet sich die WLAN-Komponente über den Kanal mit der besten Signalqualität mit dem Speedport LTE II. Wenn Rate angegeben ist, verbindet sich die Station mit der angegebenen Geschwindigkeit mit dem Router. Wenn die Kanalbedingungen die Anforderung nicht unterstützen, ist die Verbindungsleistung beeinträchtigt.

#### Schritt 7: Stellen Sie Sendeleistung ein.

**Den** Wenn dieser Parameter auf 90% (empfohlen) eingestellt ist, überträgt Speedport LTE II mit optimaler Leistung. Wenn dieser Parameter auf 100% eingestellt ist, überträgt Speedport LTE II mit voller Leistung. Wenn dieser Parameter auf 80%, 60%, 30% oder 5% eingestellt ist, überträgt Speedport LTE II mit geringer Leistung. Es kann sein, dass weit entfernte WLAN Komponenten nicht erreicht werden können.

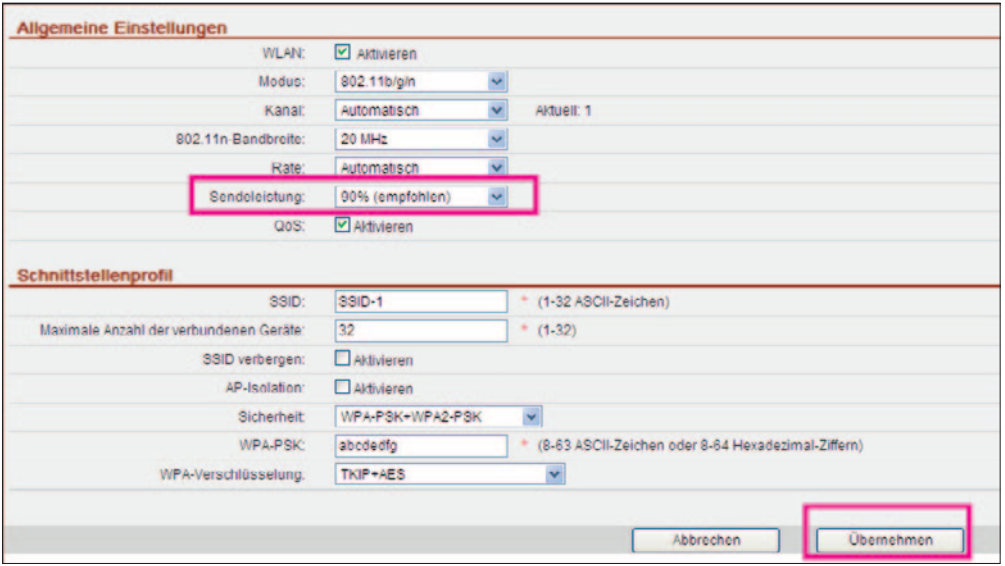

Schritt 8: Klicken Sie auf Übernehmen.

- - - - Ende

### 5.1.2 Schnittstellenprofil

Mit den Einstellungen im Menü Schnittstellenprofil nehmen Sie Einfluss auf die Zugriffsicherheit im WLAN.

Gehen Sie zum Konfigurieren des Speedport LTE II auf der Seite Schnittstellenprofil wie folgt vor:

#### Schritt 1: Wählen Sie Einstellungen > Allgemeine Einstellungen > WLAN-Einstellungen. Die Seite Schnittstellenprofil wird angezeigt.
Schritt 2: Stellen Sie die SSID ein.

Legen Sie den Namen Ihres Netzwerkes fest (SSID). Der Router ist ab Werk mit einer Standard-SSID vorkonfiguriert. Verwenden Sie nicht diese Standard-SSID, da hierdurch die grundlegende Sicherheit Ihres WLAN-Netzwerkes gefährdet wird. Ihr Speedport LTE II ist ab Werk mit einer SSID vorkonfiguriert.

Diese finden Sie auf dem Typenschild auf der Rückseite des Routers oder auf der Infokarte.

**Dieser Parameter enthält nur 1 bis 32 ASCII-Zeichen.** 

Die WLAN-Komponente verbindet sich mithilfe der gesuchten SSID mit dem Speedport LTE II.

#### Schritt 3: Stellen Sie Maximale Anzahl der zugelassenen Geräte ein.

**Dieser Parameter gibt die maximale Anzahl der WLAN-Komponenten an, die sich mit dem Router verbinden können.** Es können sich maximal 32 Stationen mit dem Speedport verbinden.

#### Schritt 4: Markieren Sie das Kontrollkästchen Aktivieren hinter SSID verbergen.

Die SSID wird ausgeblendet. In diesem Fall kann die WLAN-Komponente die SSID des Routers nicht erkennen.

Schritt 5: Markieren Sie das Kontrollkästchen Aktivieren hinter AP-Isolation. Die WLAN-Komponenten können sich mit dem Speedport LTE II verbinden, aber nicht miteinander kommunizieren.

#### Schritt 6: Stellen Sie Sicherheit ein.

**Wenn dieser Parameter auf WPA2-PSK** (empfohlen) eingestellt ist, verbindet sich die WLAN-Komponente im WPA2-PSK-Verschlüsselungs-Modus mit dem Router. Dieser Modus wird empfohlen, da er eine hohe Sicherheitsstufe aufweist.

Wenn dieser Parameter auf KEINE (nicht empfohlen) eingestellt ist, verbindet sich die WLAN-Komponente direkt mit dem Router. Dies führt zu Sicherheitsrisiken.

Wenn dieser Parameter auf WEP (nicht empfohlen) eingestellt ist, verbindet sich die WLAN-Komponente im webbasierten Verschlüsselungs-Modus mit dem Router.

Wenn dieser Parameter auf WPA-PSK eingestellt ist, verbindet sich die WLAN-Komponente im WPA-PSK-Verschlüsselungs-Modus mit dem Router.

Wenn dieser Parameter auf WPA-PSK+WPA2-PSK eingestellt ist, verbindet sich die WLAN-Komponente im WPA-PSK- oder WPA2-PSK-Verschlüsselungs-Modus mit dem Router.

Schritt 7: Stellen Sie den Verschlüsselungs-Modus ein. Der einzustellende Verschlüsselungs-Modus ist davon abhängig, ob Ihre WLAN-Komponente diesen unterstützt.

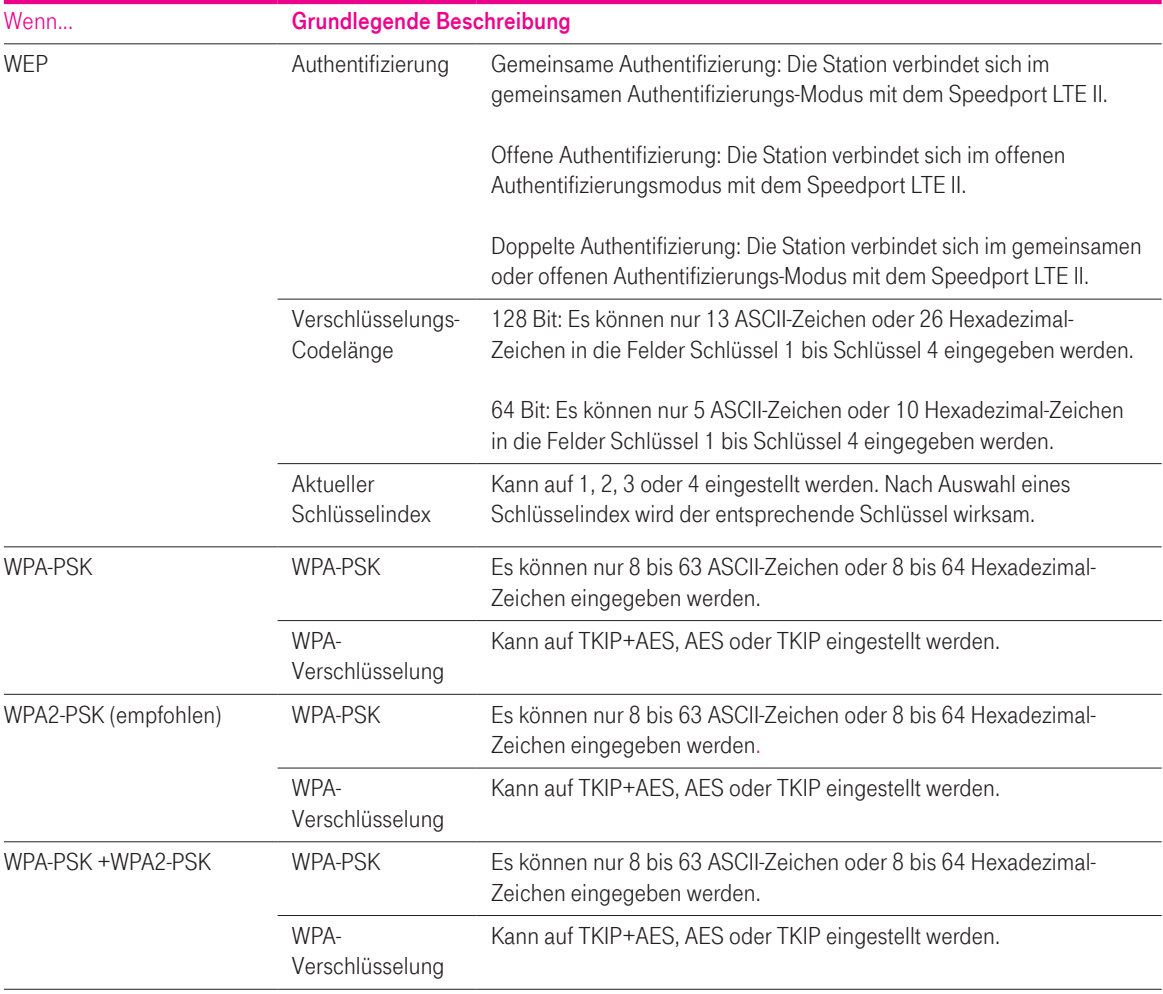

Der einzustellende Verschlüsselungs-Modus ist davon abhängig, ob Ihre WLAN-Komponente diesen unterstützt.

Schritt 8: Klicken Sie auf Übernehmen.

# 5.1.3 WLAN-Multi-SSID

Diese Funktion unterstützt maximal zwei SSIDs. Sie können die mit den zwei SSIDs verbundenen Parameter einstellen, zum Beispiel verschiedene Geschwindigkeiten und Modi für die zwei SSIDs. Standardmäßig ist die SSID mit dem Index 1 aktiviert und kann nicht deaktiviert werden. Die SSIDs mit den Indizes 2 sind deaktiviert.

# 5.2 SSID-Liste

H

Die Seite SSID-Liste zeigt die Informationen über die zwei SSIDs, die konfiguriert werden müssen.

Gehen Sie zum Konfigurieren einer SSID wie folgt vor:

Schritt 1: Wählen Sie Einstellungen > Allgemeine Einstellungen > WLAN-Multi-SSID. Die Seite SSID-Liste wird angezeigt.

Schritt 2: Wählen Sie eine SSID, die konfiguriert werden soll, und klicken Sie auf Bearbeiten.

Schritt 3: Markieren Sie das Kontrollkästchen Aktivieren hinter SSID.

Schritt 4: Stellen Sie die SSID ein.

Die SSID sollte 1 bis 32 ASCII-Zeichen enthalten. Die SSID darf die folgenden Sonderzeichen nicht enthalten: '/',"','=',"','\','&'.

Schritt 5: Stellen Sie Maximale Anzahl der verbundenen Geräte ein. Die Anzahl der zugelassenen Geräte muss eine Ganzzahl zwischen 1 und 32 sein.

Schritt 6: Markieren Sie das Kontrollkästchen Aktivieren hinter SSID verbergen.

Schritt 7: Stellen Sie **AP-Isolation** ein. Wenn das Kontrollkästchen Aktivieren markiert ist, können sich die Stationen mit dem Router verbinden, aber nicht miteinander kommunizieren. Wenn das Kontrollkästchen nicht markiert ist, können sich die Stationen WLAN-Komponenten gleichzeitig mit dem Router Speedport LTE II verbinden und miteinander kommunizieren.

Schritt 8: Stellen Sie Sicherheit ein. Wenn Modus auf der Seite WLAN Einstellungen auf 802.11n eingestellt ist, kann Sicherheit nur auf WPA-PSK, WPA2-PSK oder den entsprechenden Verschlüsselungs-Modus eingestellt werden. Wenn Sicherheit auf WPA-PSK, WPA2-PSK oder WPA-PSK+WPA2-PSK eingestellt ist, stellen Sie WPA-PSK und WPA-Verschlüsselung ein.

Der WPA-PSK muss aus 8 bis 63 ASCII-Zeichen oder 64 Hexadezimal-Zeichen bestehen.

Wenn Sicherheit auf WEP eingestellt ist, stellen Sie Grundlegende Authentifizierung, Verschlüsselungscodelänge und Aktueller Schlüsselindex ein und konfigurieren Sie die entsprechenden Schlüssel.

Wenn Verschlüsselungscodelänge auf 128 Bit eingestellt ist, muss der WPA-PSK aus 8 bis 63 ASCII-Zeichen oder 64 Hexadezimal-Zeichen bestehen.

Wenn Verschlüsselungscodelänge auf 64 Bit eingestellt ist, muss der 64-Bit-Schlüssel aus 5 ASCII-Zeichen oder 10 Hexadezimal-Zeichen bestehen.

Schritt 9: Klicken Sie auf Übernehmen.

- - - - Ende

# 5.2.1 WLAN-MAC-Kontrolle

Diese Funktion ermöglicht die Verwaltung des Zugriffs auf den Router Speedport LTE II. Sie können Zugriffsbeschränkungsrichtlinien für jede SSID festlegen.

- Der MAC-Zugriff für jede SSID kann auf Deaktivieren, Negativliste oder Positivliste eingestellt werden.
- Wenn SSID MAC-Zugriff auf Deaktiviert eingestellt ist, werden die Zugriffsbeschränkungen nicht wirksam.
- Wenn SSID MAC-Zugriff auf Negativliste eingestellt ist, können sich nur Geräte, die sich nicht auf der Negativliste befinden, mit der SSID verbinden.
- Wenn SSID MAC-Zugriff auf Positivliste eingestellt ist, können nur die Geräte auf der Positivliste sich mit der SSID verbinden.

Gehen Sie zum Konfigurieren der WLAN-MAC-Kontroll-Einstellungen wie folgt vor:

Schritt 1: Wählen Sie Einstellungen > Allgemeine Einstellungen > WLAN-Zugriffsbeschränkungen. Die Seite WLAN MAC-Steuerung wird angezeigt.

Schritt 2: Stellen Sie die Richtlinien der MAC-Zugriffsteuerung für die zwei SSIDs ein.

Schritt 3: Klicken Sie auf Übernehmen.

- - - - Ende

#### 5.2.2 WLAN-Mac-Liste einrichten

Diese Funktion ermöglicht die Einstellung der SSID-Zugriffsrichtlinien auf Basis der MAC-Adressen. Stellen Sie eine SSID für jede MAC-Adresse ein.

Gehen Sie zum Hinzufügen eines Elements zur Setup-Liste wie folgt vor:

Schritt 1: Wählen Sie Einstellungen > Allgemeine Einstellungen > WLAN-Zugriffsbeschränkungen. Die Seite WLAN-Mac-Liste wird angezeigt.

Schritt 2: Klicken Sie auf Liste einrichten. Die Seite WLAN-Zugriffsliste wird angezeigt.

Schritt 3: Klicken Sie auf Element hinzufügen.

Schritt 4: Stellen Sie MAC ein.

Schritt 5: Geben Sie an, ob die SSIDs für diese MAC-Adresse aktiviert werden sollen. Um eine SSID zu aktivieren, wählen Sie Aktivieren aus.

Schritt 6: Klicken Sie auf Übernehmen. - - - - Ende

Gehen Sie zum Ändern eines Elements in der Setup-Liste wie folgt vor: Schritt 1: Wählen Sie Einstellungen > Allgemeine Einstellungen > WLAN-Zugriffsbeschränkungen. Die Seite WLAN-Mac-Liste wird angezeigt.

Schritt 2: Klicken Sie auf Liste einrichten. Die Seite WLAN-Zugriffsliste wird angezeigt.

Schritt 3: Klicken Sie beim Eintrag des zu ändernden Elements auf Bearbeiten.

Schritt 4: Stellen Sie auf der angezeigten Seite MAC ein.

Schritt 5: Geben Sie an, ob die SSIDs für diese MAC-Adresse aktiviert werden sollen. Um eine SSID zu aktivieren, wählen Sie Aktivieren aus.

Schritt 6: Klicken Sie auf Übernehmen. - - - - Ende

Gehen Sie zum Löschen eines Elements aus der Setup-Liste wie folgt vor: Schritt 1: Wählen Sie Einstellungen > Allgemeine Einstellungen > WLAN-Zugriffsbeschränkungen. Die Seite WLAN-Mac-Liste wird angezeigt.

Schritt 2: Klicken Sie auf Liste einrichten. Die Seite WLAN-Zugriffsliste wird angezeigt.

Schritt 3: Klicken Sie beim Eintrag des zu löschenden Elements auf Löschen. Eine Meldung wird angezeigt.

Schritt 4: Klicken Sie auf OK. - - - - Ende

Gehen Sie zum Löschen aller Elemente aus der Setup-Liste wie folgt vor: Schritt 1: Wählen Sie Einstellungen > Allgemeine Einstellungen > WLAN-Zugriffsbeschränkungen. Die Seite WLAN-Mac-Liste wird angezeigt.

Schritt 2: Klicken Sie auf Liste einrichten. Die Seite WLAN-Zugriffsliste wird angezeigt.

Schritt 3: Klicken Sie auf Alle löschen. Eine Meldung wird angezeigt.

Schritt 4: Klicken Sie auf OK. - - - - Ende

# 5.3 WLAN aktivieren oder deaktivieren:

Schritt 1: Melden Sie sich am Speedport LTE II an.

Schritt 2: Gehen Sie zu WLAN-Einstellungen.

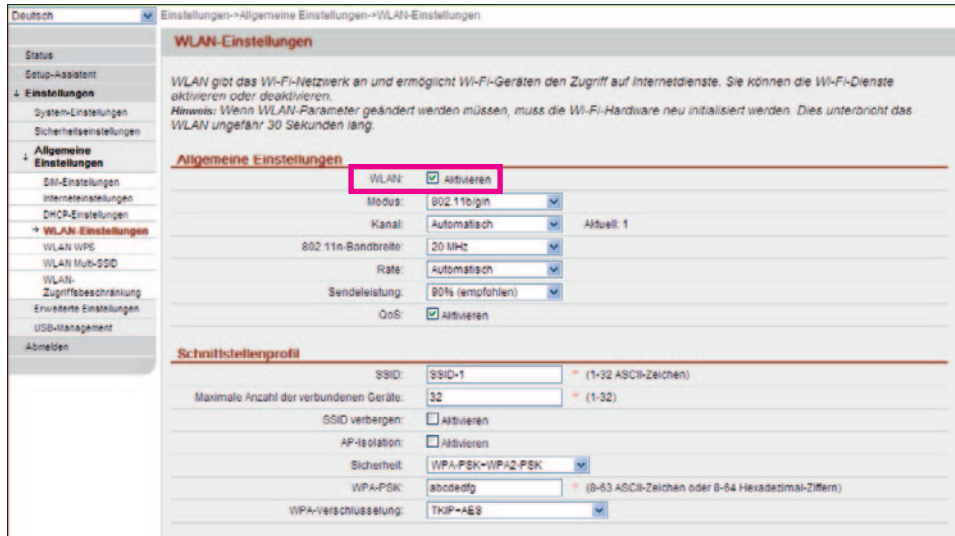

Hinweis: WLAN ist in der Grundeinstellung aktiviert.

#### Schritt 3: WLAN-Kontrollkästchen

Wenn Sie WLAN deaktivieren möchten, müssen Sie den grünen Haken durch Klicken im Kontrollkästchen entfernen.

Wenn Sie WLAN später wieder aktivieren möchten, müssen Sie den grünen Haken durch Klicken im Kontrollkästchen setzen.

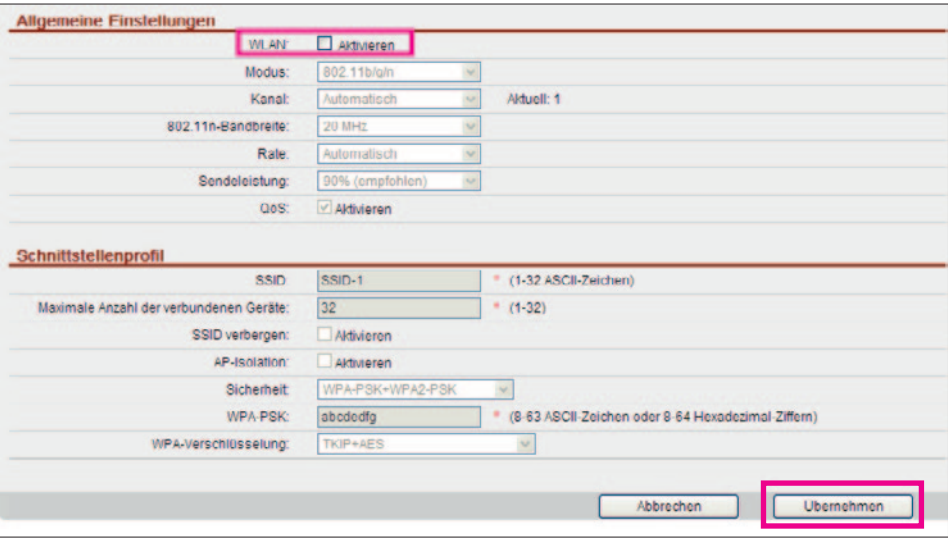

Schritt 4: Klicken Sie auf Übernehmen, um Ihre gewählte Einstellung zu speichern.

Schritt 5: Gehen Sie zu WLAN-Multi-SSID und klicken Sie neben einer beliebigen SSID auf Bearbeiten, mit Ausnahme der standardmäßigen. Sie können die SSID aktivieren oder deaktivieren. Alternativ drücken Sie die WLAN-Taste am Speedport LTE II bis die WLAN-Anzeige erlischt.

Zum Aktivieren von WLAN drücken Sie die WLAN-Taste so lange, bis die WLAN-Anzeige leuchtet. Oder Sie Aktivieren WLAN im Konfigurationsmenü wie oben beschrieben (die genannten Felder sind entsprechend zu aktivieren!).

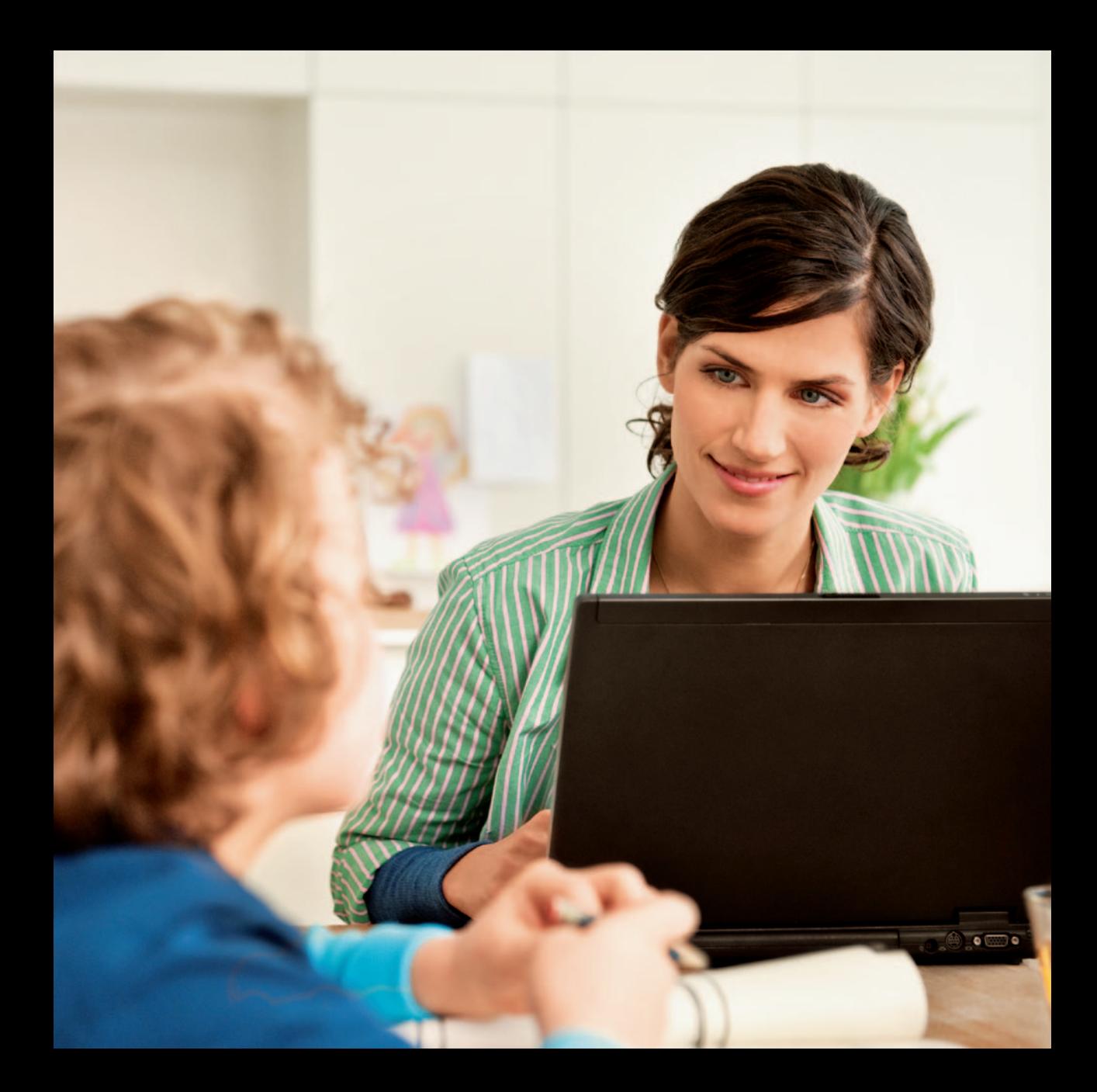

# 6 System-Einstellungen

#### 6.1 Geräteinformationen

Diese Seite zeigt grundlegende Informationen über den Speedport LTE II, zum Beispiel Name, Seriennummer (SN), International Mobile Equipment Identity (IMEI) Software-Version und Hardware-Version.

Gehen Sie zum Anzeigen der System-Informationen wie folgt vor: Schritt 1: Wählen Sie Einstellungen > System-Einstellungen > Geräteinformationen. Die Seite Geräteinformationen wird angezeigt.

Schritt 2: Zeigen Sie die Informationen in jeder Zeile an.

- - - - Ende

# 6.2 Zurücksetzen

#### 6.2.1 Neustart

Mit dieser Funktion können Sie den Speedport LTE II neu starten, wenn er nicht ausgeschaltet ist. Die Parameter-Einstellungen werden erst nach einem Neustart des Speedport LTE II wirksam.

Gehen Sie zum Neustarten des Speedport LTE II wie folgt vor: Schritt 1: Wählen Sie Einstellungen > System-Einstellungen > Zurücksetzen. Die Seite Neustart wird angezeigt.

Schritt 2: Klicken Sie auf Neustart. Es wird ein Dialogfeld angezeigt, das Sie fragt, ob Sie den Speedport LTE II neu starten möchten.

Schritt 3: Klicken Sie auf OK. Der Speedport LTE II wird automatisch neu gestartet. - - - - Ende

#### 6.2.2 Rücksetzen auf Werkseinstellung

Diese Funktion ermöglicht Ihnen die Wiederherstellung der werksseitigen Standardeinstellung der Parameter. Nach Wiederherstellung des Speedport LTE II sind die Ihre konfigurierten Parameter durch die Standardwerte Werkseinstellungen ersetzt.

Gehen Sie zum Wiederherstellen des Speedport LTE II wie folgt vor:

### Schritt 1: Wählen Sie Einstellungen > System-Einstellungen > Zurücksetzen.

Die Seite Wiederherstellen wird angezeigt.

Schritt 2: Klicken Sie auf Wiederherstellen. Es wird ein Dialogfeld angezeigt, das Sie fragt, ob Sie den Speedport LTE II wiederherstellen möchten.

#### Schritt 3: Klicken Sie auf OK.

Die werkseitigen Einstellungen des Speedport LTE II werden wiederhergestellt.

- - - - Ende

# 6.3 Sichern und wiederherstellen individuelle Konfiguration

Mit dieser Funktion können Sie die vorhandenen individuellen Konfigurationen als Datei auf dem Computer sichern.

# 6.3.1 Sichern

Gehen Sie zum Sichern der vorhandenen Konfigurations-Datei wie folgt vor:

# Schritt 1: Wählen Sie Einstellungen > System-Einstellungen > Sichern und wiederherstellen.

Die Seite Sichern wird angezeigt.

Schritt 2: Klicken Sie auf der Seite Sichern auf Sichern. Wählen Sie im angezeigten Dialogfeld den Speicherpfad und den Namen der zu sichernden Konfigurations-Datei. Klicken Sie auf Speichern. Die Vorgehensweise für das Herunterladen der Datei kann sich je nach verwendetem Browser unterscheiden. - - - - Ende

#### 6.3.2 Wiederherstellen individuelle Konfiguration

Gehen Sie zur Wiederherstellung der gesicherten Konfigurations-Datei wie folgt vor: Schritt 1: Wählen Sie Einstellungen > System-Einstellungen > Sichern und wiederherstellen. Die Seite Wiederherstellen wird angezeigt.

- Schritt 2: Klicken Sie auf der Seite Wiederherstellen auf Durchsuchen. Wählen Sie im angezeigten Dialogfeld die gesicherte Konfigurations-Datei.
- Schritt 3: Klicken Sie auf Öffnen. Das Dialogfeld wird geschlossen. Im Feld rechts von Konfigurations-Datei werden der Speicherpfad und der Name der gesicherten Konfigurations-Datei angezeigt.
- Schritt 4: Klicken Sie auf Wiederherstellen. Es wird ein Dialogfeld angezeigt, das Sie fragt, ob Sie die Software-Version aktualisieren möchten.
- Schritt 5: Klicken Sie auf OK. Der Speedport LTE II lädt die gesicherte Konfigurations-Datei neu. Nach der Wiederherstellung wird der Speedport LTE II automatisch neu gestartet. - - - - Ende

#### 6.4 Aktualisieren

Mit dieser Funktion können Sie Software-Updates (Aktualisierungen) durchführen.

#### 6.4.1 Automatische Aktualisierung der Betriebs-Software

Damit der Speedport LTE II immer optimal mit dem Mobilfunknetz der Deutschen Telekom AG zusammenarbeitet, werden bei Bedarf Aktualisierungen der Betriebs-Software bereitgestellt. Sofern eine neue Betriebs-Software zur Aktualisierung bereitsteht, wird dies im Hauptmenü des Konfigurationsmenüs angezeigt. Auch wenn Sie online gehen erhalten Sie einen entsprechenden Hinweis.

#### Folgen Sie zu Aktualisierung der Betriebs-Software den Anzeigen im Menü.

Hinweis: Bitte schalten Sie den Speedport LTE II während des Aktualisierungsvorgangs nicht aus und trennen Sie ihn auch nicht vom Stromnetz. Nach erfolgreicher Aktualisierung startet der Speedport LTE II automatisch neu. Beim Zurücksetzen auf die Werkseinstellungen bleiben Aktualisierungen der Betriebssoftware erhalten.

#### 6.4.2 Online-Aktualisierung

#### Gehen Sie zum Durchführen einer Online-Aktualisierung wie folgt vor: Schritt 1: Wählen Sie Einstellungen > System-Einstellungen > Aktualisieren. Die Seite Online-Aktualisierung wird angezeigt.

Schritt 2: Klicken Sie auf Prüfen, um die neueste Version zu finden.

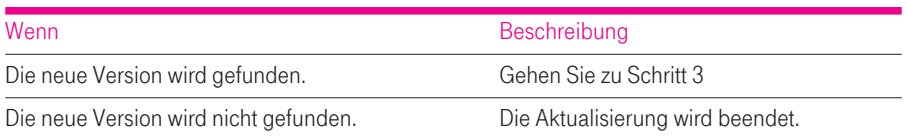

Schritt 3: Klicken Sie auf Aktualisieren, um die neueste Version herunterzuladen.

Schritt 4: Nach dem Herunterladen wird die Aktualisierung automatisch durchgeführt.

Schritt 5: Nach einer erfolgreichen Aktualisierung wird der Speedport LTE II automatisch neu gestartet. Es wird eine Meldung angezeigt, die die erfolgreiche Aktualisierung bestätigt. Anschließend wird ein Dialogfeld für die Anmeldung angezeigt. Verwenden Sie während einer Aktualisierung den Speedport LTE II nicht.

Schritt 6: Wenn die Aktualisierung fehlschlägt, wird der Speedport LTE II automatisch neu gestartet. Anschließend wird eine Meldung angezeigt, die Sie bittet, die Quellversion des Speedport LTE II wiederherzustellen. - - - - Ende

#### 6.4.3 Aktualisierung mit Datei

Gehen Sie zum Durchführen einer lokalen Aktualisierung wie folgt vor: Schritt 1: Wählen Sie Einstellungen > System-Einstellungen > Aktualisieren.

Die Seite Aktualisierung mit Datei wird angezeigt.

Schritt 2: Klicken Sie auf der Seite Aktualisierung mit Datei auf Durchsuchen. Wählen Sie im angezeigten Dialogfeld die Ziel-Software-Versionsdatei.

- Schritt 3: Klicken Sie auf Öffnen. Das Dialogfeld wird geschlossen. Im Feld rechts von Aktualisierungsdatei werden der Speicherpfad und der Name der Ziel-Software-Versionsdatei angezeigt.
- Schritt 4: Klicken Sie auf Aktualisieren. Es wird ein Dialogfeld angezeigt, das Sie fragt, ob Sie die Software-Version aktualisieren möchten.

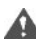

Schalten Sie den Speedport LTE II während einer Aktualisierung nicht aus und trennen Sie das LAN oder das drahtlose Netzwerk nicht.

Schritt 5: Klicken Sie auf OK. Die Software-Aktualisierung beginnt. Nach der Aktualisierung wird der Speedport LTE II automatisch neu gestartet und die neue Software-Version verwendet. - - - - Ende

#### 6.5. Passwort ändern

Diese Funktion ermöglicht Ihnen die Änderung des Anmelde-Passworts. Wenn das Passwort geändert wurde, wird das neue Passwort bei der nächsten Anmeldung verwendet.

Gehen Sie zum Ändern des Passworts wie folgt vor:

Schritt 1: Wählen Sie Einstellungen > System-Einstellungen > Passwort ändern. Die Seite Passwort ändern wird angezeigt.

Schritt 2: Stellen Sie Aktuelles Passwort, Neues Passwort und Passwort bestätigen ein. Das neue Passwort und Passwort bestätigen müssen 6 bis 15 ASCII-Zeichen enthalten.

#### Schritt 3: Klicken Sie auf Übernehmen.

- - - - Ende

Hinweis: Beim Zurücksetzen auf die Werkseinstellungen wird das ursprüngliche Passwort (siehe Geräterückseite) wieder aktiviert.

#### 6.6 Datum und Uhrzeit

Sie können die Systemzeit manuell konfigurieren oder die Systemzeit aus dem Mobilfunknetz beziehen. Wenn Autom. Einstellen über das Netzwerk ausgewählt ist, erhält der Speedport LTE II die Zeit für die Synchronisierung regelmäßig vom Mobilfunknetz. Wenn Sommerzeit aktiviert ist, stellt sich der Speedport LTE II außerdem auf Sommerzeit/Winterzeit um.

Gehen Sie zum manuellen Einstellen von Datum und Uhrzeit wie folgt vor: Schritt 1: Wählen Sie Einstellungen > System-Einstellungen > Datum und Uhrzeit. Die Seite Einstellungen wird angezeigt.

Schritt 2: Klicken Sie auf die Optionsschaltfläche Manuelle Einstellung der Ortszeit.

Schritt 3: Stellen Sie Ortszeit ein oder klicken Sie auf Zeit vom PC.

Schritt 4: Klicken Sie auf Übernehmen. - - - - Ende

Gehen Sie zum Synchronisieren der Zeit mit dem Netzwerk wie folgt vor:

Schritt 1: Wählen Sie Einstellungen > System-Einstellungen > Datum und Uhrzeit. Die Seite Einstellungen wird angezeigt.

Schritt 2: Klicken Sie auf die Optionsschaltfläche Autom. Einstellen über das Netzwerk.

Schritt 3: Stellen Sie Zeitserver 1 ein. Dies ist der primäre Server für die Zeitsynchronisierung.

Schritt 4: Stellen Sie Zeitserver 2 ein. Dies ist der sekundäre Server für die Zeitsynchronisierung.

Schritt 5: Stellen Sie die Zeitzone ein. Verschiedene Länder und Gebiete haben ihre eigenen Zeitzonen. Sie können eine Zeitzone aus der Dropdown-Liste auswählen.

Schritt 6: Markieren Sie das Kontrollkästchen Sommerzeit aktivieren.

Wenn Sommerzeit aktiviert ist, müssen der Beginn und das Ende der Sommerzeit konfiguriert werden. Der Speedport LTE II liefert die Standardzeiten für die Sommerzeit auf Basis der Zeitzone. Sommerzeitbeginn, Sommerzeitende und Sommerzeitverschiebung können bei Bedarf eingestellt werden.

Schritt 7: Klicken Sie auf Übernehmen. - - - - Ende

#### 6.7 Diagnose

Wenn der Speedport LTE II nicht richtig funktioniert, können die Diagnose-Tools auf der Seite Diagnose verwendet werden, um das Problem zu identifizieren, damit Gegenmaßnahmen ergriffen werden können.

Wir empfehlen die nachfolg genannten Diagnose-Tools nur nach Aufforderung durch den technischen Kundenservice auszuführen. Nähere Infos zur Erreichbarkeit des Kundenservice auf Seite 67 (Verweis auf Technischer Kundenservice im Kapitel Gewährleistung/Konformität).

#### 6.7.1 Ping

Wenn der Speedport LTE II nicht auf das Internet zugreifen kann, führen Sie den Ping-Befehl aus, um das Problem zu identifizieren.

Gehen Sie zum Ausführen des Ping-Befehls zur Identifizierung des Problems wie folgt vor: Schritt 1: Wählen Sie Einstellungen > System-Einstellungen > Diagnose > Ping (...). Die Seite Ping wird angezeigt.

Schritt 2: Geben Sie den Domänen-Namen in das Feld Ziel-IP oder Ziel-Domain ein, zum Beispiel www.google.com

Schritt 3: Stellen Sie Paketgröße und Timeout ein und markieren Sie das Kontrollkästchen Aktivieren hinter Nicht fragmentieren.

Schritt 4: Klicken Sie auf Ping.

Schritt 5: Warten Sie, bis der Ping-Vorgang durchgeführt ist. Die Befehlsausgabe wird im Feld Ergebnis angezeigt. - - - - Ende

#### 6.7.2 Tool zur Analyse von Verbindungsproblemen

Wenn der Speedport LTE II nicht auf das Internet zugreifen kann, führen Sie den Traceroute-Befehl aus, um das Problem zu identifizieren.

Gehen Sie zum Ausführen des Traceroute-Befehls zur Identifizierung des Problems wie folgt vor:

Schritt 1: Wählen Sie Einstellungen > System-Einstellungen > Diagnose > Traceroute.

Die Seite Traceroute wird angezeigt.

Schritt 2: Geben Sie den Domänen-Namen in das Feld Ziel-IP oder Ziel-Domain ein, zum Beispiel www.google.com

Schritt 3: Stellen Sie Maximale Hops und Timeout ein.

Schritt 4: Klicken Sie auf Traceroute.

Schritt 5: Warten Sie, bis der Traceroute-Vorgang durchgeführt ist. Die Befehlsausgabe wird

im Feld Ergebnis angezeigt.

- - - - Ende

#### 6.7.3 Systemüberprüfung

Wenn der Speedport LTE II nicht richtig funktioniert, kann das Systemüberprüfungs-Tool verwendet werden, um das Problem zu identifizieren.

Gehen Sie zum Ausführen des Systemüberprüfungs-Tools zur Identifizierung des Problems wie folgt vor: Schritt 1: Wählen Sie Einstellungen > System-Einstellungen > Diagnose > Systemüberprüfung. Die Seite Systemüberprüfung wird angezeigt.

Schritt 2: Klicken Sie auf Prüfen.

Schritt 3: Warten Sie, bis die Systemüberprüfung durchgeführt ist. Die möglichen Ursachen werden auf der Seite angezeigt.

Schritt 4: Klicken Sie auf Exportieren, um die detaillierten Informationen auf den Computer zu exportieren. Senden Sie, falls nötig, die detaillierten Informationen an einen Wartungsmitarbeiter.

- - - - Ende

#### 6.7.4 Mobilfunk-Status

Auf dieser Seite werden Informationen zum Status des Mobilfunknetzes angezeigt, wie z. B. das öffentliche Mobilfunknetz (PLMN), der Dienststatus, die Bandbreite, die Zellen-ID, die Signalstärke, RSRP, RSRQ und der Roaming-Status.

Gehen Sie zum Anzeigen des Wireless-Status wie folgt vor:

Schritt 1: Wählen Sie System auswählen > Diagnose. Wählen Sie auf der Seite Methode als Diagnosemethode die Option Wireless-Status. Die Seite Wireless-Status wird angezeigt.

Schritt 2: Nennen Sie die angezeigten Informationen bitte dem technischen Kundendienst der Telekom.

- - - - Ende

#### 6.8 Protokoll

Protokolle zeichnen Benutzervorgänge und wichtige Ausführungsereignisse auf.

Gehen Sie zum Anzeigen von Protokollen wie folgt vor:

#### Schritt 1: Wählen Sie Einstellungen > System-Einstellungen > Protokoll.

Die Seite Protokoll wird angezeigt.

Schritt 2: Wählen Sie die entsprechende Protokoll-Ebene aus der Dropdown-Liste Protokollebene. Die Anzahl der Protokolle auf dieser Ebene wird rechts von der Dropdown-Liste angezeigt.

#### Schritt 3: Wählen Sie Betriebsmodus.

- Löschen: Löscht alle Protokolle im Speedport LTE II.
- Exportieren: Exportiert alle Protokolle im Speedport LTE II in eine Datei auf dem Computer.

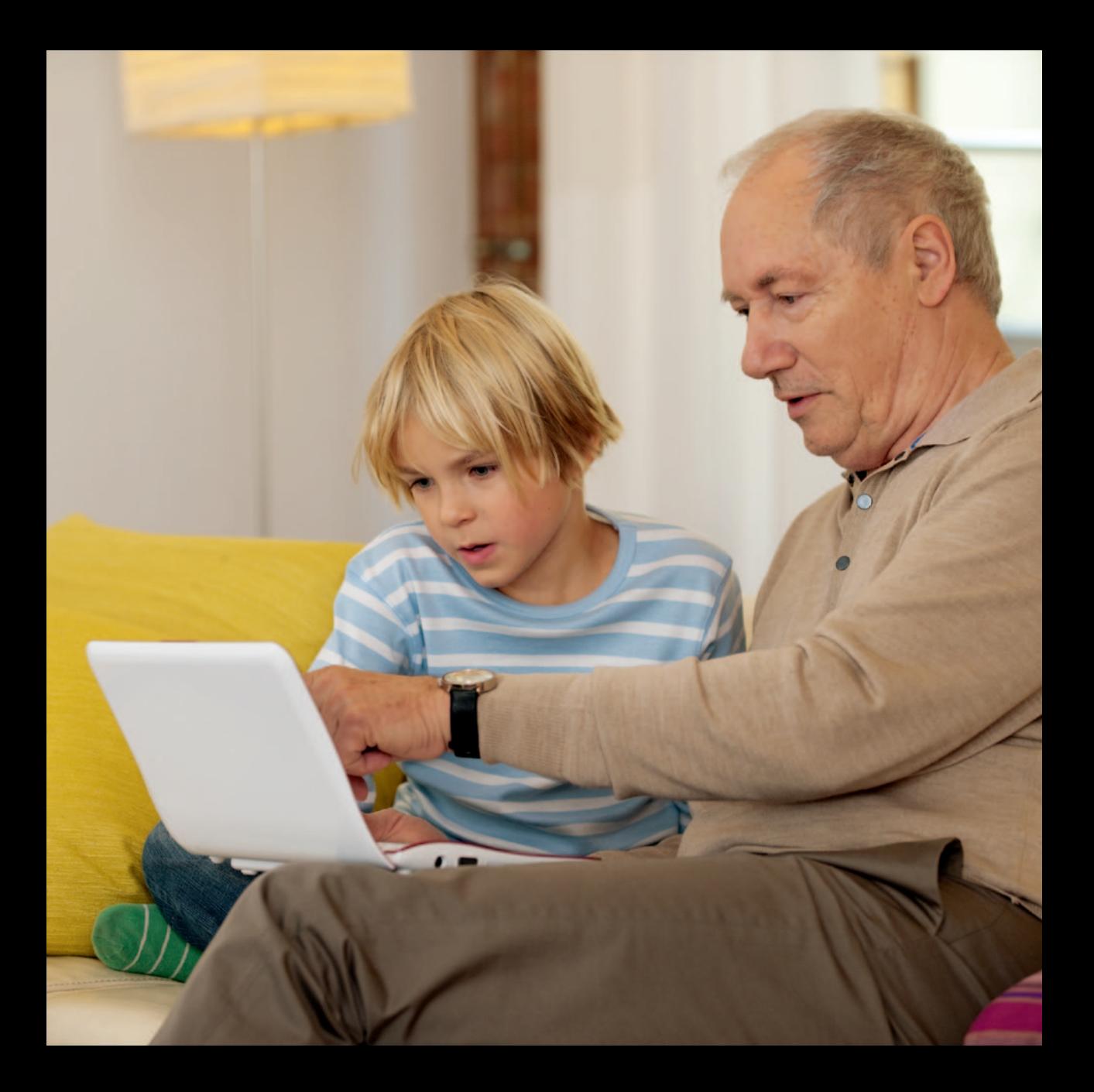

# 7 Erweiterte Einstellungen

# 7.1 DMZ-Einstellungen

Wenn die Demilitarized Zone (DMZ) aktiviert ist, werden Pakete, die vom WAN gesendet werden und keiner Regel entsprechen, zum Computer auf der LAN-Seite zur Analyse oder zu anderen Verwendungen gesendet, bevor sie von der Firewall verworfen werden.

Gehen Sie zum Aktivieren der DMZ wie folgt vor:

Schritt 1: Wählen Sie Einstellungen > Erweiterte Einstellungen > DMZ-Einstellungen. Die Seite DMZ-Einstellungen wird angezeigt.

Schritt 2: Markieren Sie das Kontrollkästchen Aktivieren hinter DMZ.

# Schritt 3: Stellen Sie die Hostadresse ein.

Diese IP-Adresse muss sich von der IP-Adresse unterscheiden, die auf der Seite DHCP-Einstellungen eingestellt ist, sie muss sich aber im selben Netzwerksegment befinden.

# Schritt 4: Klicken Sie auf Übernehmen.

- - - - Ende

# 7.2 Port-Zuordnung

Œ

Wenn Network Address Translation (NAT) am Speedport LTE II aktiviert ist, ist nur die IP-Adresse auf der WAN-Seite extern sichtbar. Wenn bestimmte Dienste, zum Beispiel der FTP-Dienst, auf einem Computer auf der LAN-Seite aktiviert werden müssen, muss der Speedport LTE II port auf der WAN-Seite zum FTP-Port des Computers auf der LAN-Seite umgeleitet werden. So kann der Host auf der WAN-Seite über diesen Port auf der WAN-Seite auf den Host auf der LAN-Seite zugreifen. Jede Regel auf dieser Seite kann unabhängig verwendet werden.

Gehen Sie zum Hinzufügen einer Regel für die Port-Zuordnung wie folgt vor: Schritt 1: Wählen Sie Einstellungen > Erweiterte Einstellungen > Port-Zuordnung. Die Seite Port-Zuordnung wird angezeigt.

Schritt 2: Klicken Sie auf Element hinzufügen.

Schritt 3: Stellen Sie den Typ ein. Wenn Sie Regeln konfigurieren möchten, stellen Sie diesen Parameter auf Benutzerdefiniert.

Schritt 4: Stellen Sie Protokoll ein.

 $\vert \hspace{.06cm} \cdot \hspace{.06cm} \vert$ 

Schritt 5: (Optional) Stellen Sie Remote-Host ein.

Schritt 6: Stellen Sie den Remote-Portnummernbereich ein.

Der Portnummernbereich muss eine Ganzzahl zwischen 1 und 65535 sein.

Schritt 7: Stellen Sie Lokaler Host ein.

Diese IP-Adresse muss sich von der IP-Adresse unterscheiden, die auf der Seite DHCP-Einstellungen eingestellt ist, sie muss sich aber im selben Netzwerksegment befinden.

Schritt 8: Stellen Sie die Lokale Portnummer ein. Der Portnummernbereich muss eine Ganzzahl zwischen 1 und 65535 sein.

Schritt 9: Stellen Sie Status auf Aktiviert oder Deaktiviert ein.

Schritt 10: Klicken Sie auf Übernehmen. - - - - Ende

Gehen Sie zum Ändern einer Regel für die Port-Zuordnung wie folgt vor: Schritt 1: Wählen Sie Einstellungen > Erweiterte Einstellungen > Port-Zuordnung. Die Seite Port-Zuordnung wird angezeigt.

Schritt 2: Klicken Sie beim Eintrag des zu ändernden Elements auf Bearbeiten.

Schritt 3: Stellen Sie den Typ ein. Wenn Sie Regeln konfigurieren möchten, stellen Sie diesen Parameter auf Benutzerdefiniert.

Schritt 4: Stellen Sie Protokoll ein.

Schritt 5: (Optional) Stellen Sie Remote-Host ein.

Schritt 6: Stellen Sie den Remote-Portnummernbereich ein.

Der Portnummernbereich muss eine Ganzzahl zwischen 1 und 65535 sein.

#### Schritt 7: Stellen Sie Lokaler Host ein.

Diese IP-Adresse muss sich von der IP-Adresse unterscheiden, die auf der Seite DHCP-Einstellungen eingestellt ist, sie muss sich aber im selben Netzwerksegment befinden.

#### Schritt 8: Stellen Sie die Lokale Portnummer ein

Der Portnummernbereich muss eine Ganzzahl zwischen 1 und 65535 sein.

Schritt 9: Stellen Sie Status auf Aktiviert oder Deaktiviert ein.

#### Schritt 10: Klicken Sie auf Übernehmen.

- - - - Ende

**I** 

Gehen Sie zum Löschen einer Regel für die Port-Zuordnung wie folgt vor: Schritt 1: Wählen Sie Einstellungen > Erweiterte Einstellungen > Port-Zuordnung. Die Seite Port-Zuordnung wird angezeigt.

Schritt 2: Klicken Sie beim Eintrag des zu löschenden Elements auf Löschen. Eine Meldung wird angezeigt.

Schritt 3: Klicken Sie auf OK. - - - - Ende

Gehen Sie zum Löschen aller Regeln für die Port-Zuordnung wie folgt vor: Schritt 1: Wählen Sie Einstellungen > Erweiterte Einstellungen > Port-Zuordnung. Die Seite Port-Zuordnung wird angezeigt.

Schritt 2: Klicken Sie auf Alle löschen. Eine Meldung wird angezeigt.

Schritt 3: Klicken Sie auf OK. - - - Ende

#### 7.3 UPnP

Auf dieser Seite können Sie angeben, ob die UPnP-Funktion aktiviert werden soll.

#### 7.3.1 UPnP aktivieren

Gehen Sie zum Aktivieren von UPnP wie folgt vor: Schritt 1: Wählen Sie Einstellungen > Erweiterte Einstellungen > UPnP. Die Seite UPnP wird angezeigt.

#### Schritt 2: Markieren Sie das Kontrollkästchen Aktivieren hinter UPnP.

- - - - Ende

# 7.3.2 UPnP-Port-Zuordnung

Diese Seite führt die Regeln auf, die durch das Intranet-Gerät auf UPnP-Weise konfiguriert werden.

# 7.4 Routing-Einstellungen

# 7.4.1 Dynamisches Routing

Diese Funktion ist aktiviert, wenn kaskadierte Router im Intranet verwendet werden und diese dem Routing-Information-Protocol (RIP) entsprechen. Auf dieser Seite können Sie RIP aktivieren oder deaktivieren und die RIP-Version und den RIP-Betriebsmodus einstellen.

Gehen Sie zum Konfigurieren der dynamischen Routing-Einstellungen wie folgt vor: Schritt 1: Wählen Sie Einstellungen > Erweiterte Einstellungen > Routing-Einstellungen. Die Seite Dynamisches Routing wird angezeigt.

Schritt 2: Klicken Sie auf Konfigurieren.

Schritt 3: Markieren Sie das Kontrollkästchen Aktivieren hinter Rip.

Schritt 4: Stellen Sie Betrieb ein. Wenn es auf Aktiv eingestellt ist, benachrichtigt der Speedport LTE II benachbarte Router aktiv über Routenänderungen. Wenn es auf Passiv eingestellt ist, werden Routen passiv geändert.

Schritt 5: Stellen Sie Version auf Rip v1, Rip v2 oder Rip v1/Rip v2 ein.

# Schritt 6: Klicken Sie auf Übernehmen.

- - - - Ende

#### 7.4.2 Statisches Routing

Die Funktionen des statischen Routings sind denen des dynamischen Routings ähnlich. Der Unterschied besteht darin, dass die Routen-Einstellungen manuell hinzugefügt werden, um sicherzustellen, dass die Routen-Einstellungen konsistent und die Routen erreichbar sind.

- Wenn die IP-Adresse des kaskadierten Routers fest ist, wird statisches Routing empfohlen.
- Wenn die IP-Adresse des kaskadierten Routers veränderbar ist, wird dynamisches Routing empfohlen.

Gehen Sie zum Konfigurieren der statischen Routing-Einstellungen wie folgt vor: Schritt 1: Wählen Sie Einstellungen > Erweiterte Einstellungen > Routing-Einstellungen. Die Seite Statisches Routing wird angezeigt.

Schritt 2: Klicken Sie auf Element hinzufügen.

Schritt 3: Stellen Sie die Ziel-IP ein.

Schritt 4: Stellen Sie die Subnetzmaske ein.

Schritt 5: Stellen Sie die Router-IP ein. Diese IP-Adresse wird vom Router erhalten und für die Übertragung zu den kaskadierten Geräten verwendet. Sie muss ebenfalls verfügbar sein.

Schritt 6: Klicken Sie auf Übernehmen. - - - - Ende

# 7.5 DynDNS

DDNS ist ein Dienst, der einen festen Domain-Namen (zum Beispiel: http://www.abcdefg.com">www.abcdefg.com) immer mit einer sich ändernden numerischen Internet-Adresse verbindet.

Die DDNS-Einstellungen werden folgendermaßen angepasst:

### Schritt 1: Wählen Sie Einstellungen > Erweiterte Einstellungen > DDNS.

Die DDNS-Seite wird angezeigt.

Schritt 2: Wählen Sie einen Dienstanbieter aus der Liste der DDNS-Dienstanbieter aus. Der selektierte Dienstanbieter wird nun angezeigt.

Schritt 3: Passen Sie die Einstellungen des ausgewählten Dienstanbieters an.

Schritt 4: Klicken Sie auf Bestätigen.

# 8 FAQ - häufig gestellte Fragen

#### 8.1 Wie wird der Zugang zum WLAN-Netzwerk hergestellt?

Ein PC kann über das WLAN-Netzwerk mit dem Speedport LTE II verbunden werden.

#### Voraussetzungen

- Der PC muss mit einem WLAN-Adapter ausgestattet sein, der den Standards IEEE 802.11b, 802,11g oder 802.11n entspricht.
- Die SSID-Broadcast-Funktion des Speedport LTE II ist aktiviert.

#### Kontext

Die WLAN-Konfiguration macht es einem PC möglich, über das WLAN-Netzwerk auf den Speedport LTE II zuzugreifen. Wenn der PC über Ethernet auf den Speedport LTE II zugreift, ist eine WLAN-Konfiguration nicht erforderlich.

#### Vorgangsweise

Schritt 1: Wählen Sie Start > Systemsteuerung > Netzwerkverbindungen > Drahtlose Netzwerkverbindung.

- Schritt 2: Klicken Sie auf Drahtlose Netzwerke anzeigen und wählen Sie das dem SSID-Parameter in Kapitel 3 "Schnellkonfiguration" entsprechende Netzwerk aus.
- Hinweis: Der ursprüngliche Wert für SSID muss mit dem WLAN-Namen (SSID) auf dem Typenschild auf der Rückseite des Speedport LTE II übereinstimmen.

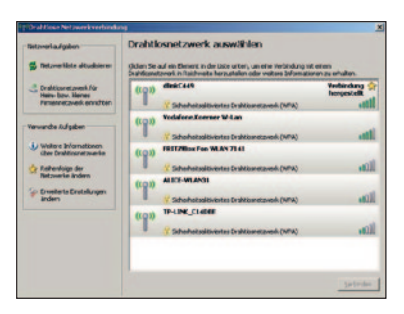

Schritt 3: Klicken Sie auf Verbinden.

Schritt 4: Wenn Verschlüsselungs-Modus auf den Speedport LTE II eingestellt ist, wird ein Dialogfeld mit der Aufforderung zur Eingabe des Netzwerkschlüssels eingeblendet. Geben Sie dann den Netzwerkschlüssel ein und klicken Sie auf Verbinden.

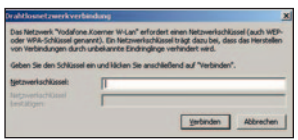

Hinweis: Der ursprüngliche Wert für Netzwerkschlüssel muss mit der WLAN-Verschlüsselung (WPA/WPA2) auf dem Typenschild auf der Rückseite des Speedport LTE II übereinstimmen.

Warten Sie ca. eine Minute. Ein Symbol, welches die drahtlose Netzwerkverbindung anzeigt, erscheint rechts unten auf dem PC-Bildschirm. Es zeigt an, dass der PC mit dem Speedport LTE II verbunden ist.

#### 8.2 Wie wird die IP-Adresse automatisch bezogen?

Schritt 1: Wählen Sie Start > Systemsteuerung > Netzwerkverbindungen.

Schritt 2: Klicken Sie mit der rechten Maustaste auf Eigenschaften der LAN-Verbindung und wählen Sie im Kontextmenü Eigenschaften aus.

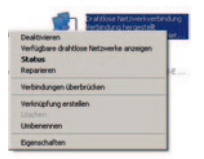

Schritt 3: Im Dialogfeld Eigenschaften der LAN-Verbindung wählen Sie Internetprotokoll (TCP/IP) und klicken auf Eigenschaften.

Schritt 4: Wählen Sie IP-Adresse automatisch beziehen und dann DNS-Serveradresse automatisch beziehen aus. Klicken Sie auf OK, um die Einstellungen zu beenden.

#### 8.3 Was ist bei abgeschalteter POWER-LED zu tun?

Schritt 1: Prüfen Sie, ob das Steckernetzgerät angeschlossen ist und funktioniert.

#### 8.4 Was ist zu tun, wenn die PCs im WLAN-Netzwerk nicht auf das Internet zugreifen können?

Schritt 1: Prüfen Sie, ob das Steckernetzgerät sicher angeschlossen ist.

Schritt 2: Prüfen Sie, ob das Netzwerk verfügbar ist.

Schritt 3: Prüfen Sie, ob der Netzwerkmodus richtig eingestellt ist.

Schritt 4: Prüfen Sie, ob die SIM-Karte eingesteckt ist und die korrekte PIN eingegeben wurde.

Schritt 5: Prüfen Sie, ob der SSID-Name richtig ist.

- Schritt 6: Wenn der DHCP-Dienst am Speedport LTE II deaktiviert ist und der PC die IP-Adresse dynamisch bezieht, kann der PC nicht auf das Netzwerk zugreifen. Stellen Sie die IP-Adresse auf dem PC manuell ein, um dieses Problem zu verhindern.
- Schritt 7: Überprüfen Sie, ob der Treiber des WLAN-Adapters ordnungsgemäß installiert ist. Wenn das Problem weiterhin besteht, nachdem alle oben stehenden Anforderungen erfüllt wurden, nehmen Sie Kontakt mit dem Kundenservice der Telekom auf. Kontaktdaten siehe Seite 66.

#### 8.5 Was ist zu tun, wenn ein PC im WLAN-Netzwerk nicht auf das WLAN-Netzwerk zugreifen kann?

- Schritt 1: Prüfen Sie, ob es Störungen oder Hindernisse in der Nähe der Endgeräte oder des Speedports LTE II gibt, welche die Funkverbindung im WLAN beeinträchtigen. Stellen Sie die Endgeräte oder den Speedport LTE II an einem anderen Ort auf, falls ein Hindernis vorhanden ist.
- Schritt 3: Prüfen Sie die konfigurierten Parameter des Speedport LTE II im PC und notieren Sie sie: SSID, Verschlüsselungs-Modus und Schlüssel.
- Schritt 3: Prüfen Sie die konfigurierten Parameter des WLAN-Adapters und notieren Sie sie: SSID, Verschlüsselungs-Modus und Schlüssel.
- Schritt 4: Vergleichen Sie die Parameter und stellen Sie sicher, dass die SSID des WLAN-Adapters mit der SSID des Speedport LTE II übereinstimmt, und dass der Verschlüsselungs-Modus und Schlüssel des WLAN-Adapters mit dem Verschlüsselungs-Modus und Schlüssel des Speedport LTE II übereinstimmen. Ändern Sie die Parameter des WLAN-Adapters, wenn diese nicht übereinstimmen.

# 9 Gewährleistung / Konformität

#### Gewährleistung bei Kaufgeräten

Der Händler, bei dem das Gerät erworben wurde (Deutsche Telekom oder Fachhändler), leistet für Material und Herstellung des Telekommunikations-Endgeräts eine Gewährleistung von 2 Jahren ab Übergabe.

Dem Käufer steht im Mängelfall zunächst nur das Recht auf Nacherfüllung zu. Die Nacherfüllung beinhaltet entweder die Nachbesserung oder die Lieferung eines Ersatzprodukts. Ausgetauschte Geräte oder Teile gehen in das Eigentum des Händlers über. Bei Fehlschlagen der Nacherfüllung kann der Käufer entweder Minderung des Kaufpreises verlangen oder von dem Vertrag zurücktreten und, sofern der Mangel von dem Händler zu vertreten ist, Schadensersatz oder Ersatz vergeblicher Aufwendungen verlangen.

Der Käufer hat festgestellte Mängel dem Händler unverzüglich mitzuteilen. Der Nachweis des Gewährleistungsanspruchs ist durch eine ordnungsgemäße Kaufbestätigung (Kaufbeleg, ggf. Rechnung) zu erbringen.

Schäden, die durch unsachgemäße Behandlung, Bedienung, Aufbewahrung, sowie durch höhere Gewalt oder sonstige äußere Einflüsse entstehen, fallen nicht unter die Gewährleistung, ferner nicht der Verbrauch von Verbrauchsgütern, wie z. B. Druckerpatronen und wiederaufladbare Akkumulatoren.

Vermuten Sie einen Gewährleistungsfall mit Ihrem Telekommunikations-Endgerät, können Sie sich während der üblichen Geschäftszeiten an die Hotline 0800 3301000 der Deutschen Telekom wenden.

#### Reinigen – wenn's nötig wird

Reinigen Sie den Speedport LTE II mit einem weichen, trockenen Antistatik-Tuch. Reinigungsmittel oder Lösungsmittel sind nicht geeignet.

#### Rücknahme von alten Geräten

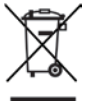

Hat Ihr Speedport LTE II ausgedient, bringen Sie das Altgerät zur Sammelstelle Ihres kommunalen Entsorgungsträgers (z. B. Wertstoffhof). Das nebenstehende Symbol bedeutet, dass das Altgerät getrennt vom Hausmüll zu entsorgen ist. Nach dem Elektro- und Elektronikgerätegesetz sind Besitzer von Altgeräten gesetzlich gehalten, alte Elektround Elektronikgeräte einer getrennten Abfallerfassung zuzuführen. Helfen Sie bitte mit und leisten einen Beitrag zum Umweltschutz, indem Sie das Altgerät nicht in den Hausmüll geben.

Die Deutsche Telekom AG ist bei der Stiftung elektro-altgeräte-register unter WEE Reg.-Nr. DE 72378376 registriert.

### Hinweis für den Entsorgungsträger: Das Datum der Herstellung bzw. des Inverkehrbringens ist auf dem Typenschild nach DIN EN 60062, Ziffer 5, angegeben.

# Technischer Service

Ergänzende Beratungsleistungen sowie Konfigurationshilfen zu Ihrem Speedport LTE II erhalten Sie an unserer Premium-Hotline Endgeräte. Erfahrene Mitarbeiter des Technischen Service der Deutschen Telekom stehen Ihnen während der üblichen Geschäftszeiten unter der Hotline 0900 1 770022 zur Verfügung. Der Verbindungspreis beträgt 1,24 EUR pro angefangene 60 Sekunden bei einem Anruf aus dem Festnetz der Deutschen Telekom. Bitte halten Sie die Seriennummer des Produkts bereit. Sie finden sie auf dem Typenschild auf der Rückseite des Geräts.

Vermuten Sie eine Störung Ihres Anschlusses, so wenden Sie sich bitte an den Kundendienst Ihres Netzbetreibers. Für den Netzbetreiber Deutsche Telekom steht Ihnen der Technische Kundendienst unter 0800 330 1000 zur Verfügung.

Tipp: Ihr Gerät enthält geheime Daten, deren Bekanntgabe Ihnen schaden kann. Wollen Sie das Gerät z. B. zur Reparatur geben, führen Sie ein Zurücksetzen auf Werkseinstellungen aus. Beachten Sie, dass dann die voreingestellte Verschlüsselung der Daten wieder aktiviert ist.

#### Übereinstimmung mit den EU-Richtlinien

Deutsch: Huawei Technologies Co., Ltd. erklärt hiermit, dass dieses Produkt die erforderlichen Bestimmungen und andere relevante Verordnungen der Richtlinie 1999/5/EG einhält.

Die Konformitätserklärung finden Sie unter www.huaweidevice.com/certification.

# $C$  $E$ 0682 $D$

Hinweis: Wenn Sie Ihr Gerät im Ausland verwenden, halten Sie sich bitte an die geltenden nationalen und lokalen Regelungen der Länder, die Sie besuchen. Dieses Gerät darf möglicherweise im Ausland nur eingeschränkt verwendet werden.

Dieses Gerät erfüllt die Anforderungen der EU-Richtlinien:

 1999/5/EG-Richtlinie über Funkanlagen und Telekommunikations-Endeinrichtungen und die gegenseitige Anerkennung ihrer Konformität, sowie 2009/125/EG-Richtlinie zur Schaffung eines Rahmens für die Festlegung von Anforderungen an die umweltgerechte Gestaltung energiebetriebener Produkte.

# Technische Daten

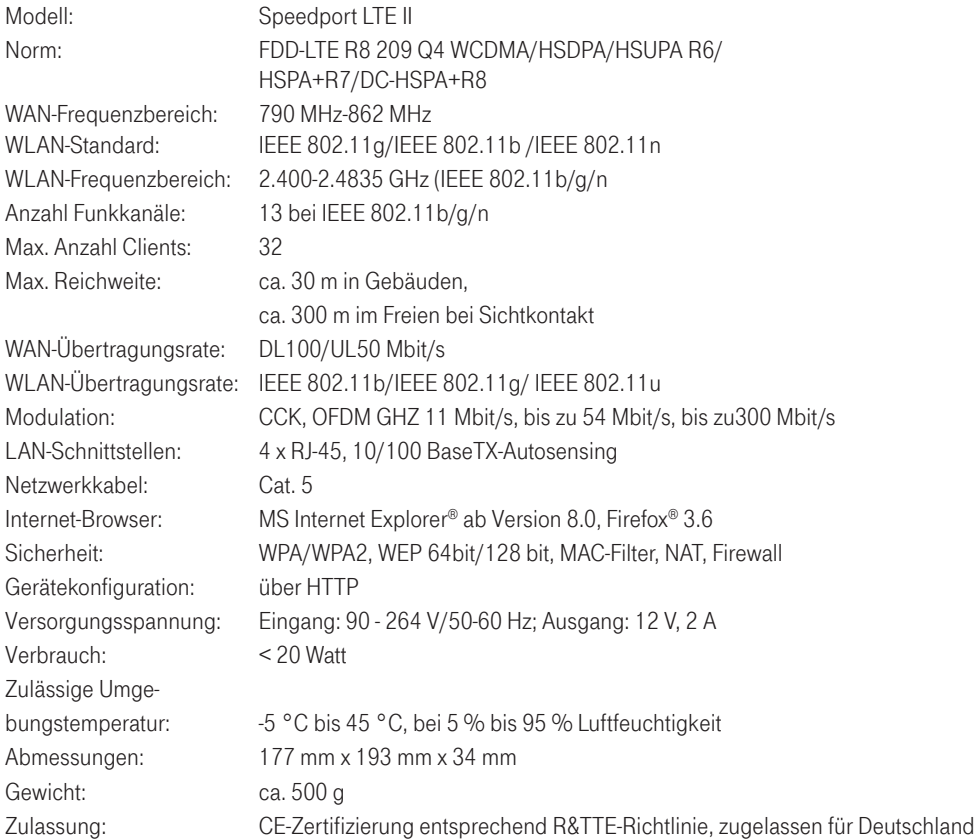

#### Glossar

# DHCP-Server.

Der Speedport LTE II verfügt über einen DHCP-Server (Dynamic Host Configuration Protocol), der bei Auslieferung aktiviert ist. DHCP ist ein Netzwerkprotokoll zum Steuern einer automatischen Netzkonfiguration über Netzadressen (IP-Adressen) für TCP/IP. Die IP-Adressen der PCs werden damit automatisch durch den DHCP-Server vergeben.

# Firewall

Jedes kabelgebundene und kabellose Netzwerk kann durch technische Mittel abgehört werden. Durch den Anschluss Ihres lokalen Netzwerks an das öffentliche Netzwerk (Internet) entstehen nicht unerhebliche Gefahren für die Sicherheit Ihrer Daten und Anwendungen. Ihr Speedport LTE II hat einen fest eingebauten Schutz: die Firewall-Funktion. Zusätzlich sollten Sie Ihre PCs durch die Firewall Ihres Betriebssystems und einen Viren-Scanner gegen heimtückische, versteckte Angriffe von außen schützen.

Die Firewall Ihres Speedport LTE II bietet:

- Schutz gegen Angriffe von Hackern, welche die Leistungskapazität Ihres PCs für eigene Zwecke nutzen möchten.
- Router-Zugangsversuche, die an der Firewall stattfinden (Real-time-logging). Sie können dieses Logbuch (Status > Details > Systemmeldungen) auswerten und werden dadurch in die Lage versetzt, Ihre Schutzmaßnahmen weiterhin zu verbessern.
- Tipp: Die Firewall-Funktion des Speedport LTE II schützt Ihren PC nur gegen Angriffe von außen. Ungewollte Zugriffe durch Software auf Ihrem PC auf das Internet werden durch diese Funktion nicht verhindert. Hier hilft beispielsweise unser Sicherheitspaket.

# FTP

(File Transfer Protocol) Ein Netzwerkprotokoll zur Übertragung von Dateien über TCP/IP-Netzwerke.

# (HTTP/HTTPS

(HyperText Transfer Protocol) Ein Protokoll zur Übertragung von Daten über ein Netzwerk. Es wird hauptsächlich eingesetzt, um Webseiten aus dem Internet in einen Web-Browser zu laden. HTTPS (HyperText Transfer Protocol Secure) ist ein erweitertes Verfahren, um Daten im Internet abhörsicher zu übertragen.

#### **SSID**

(Service Set Identifier = WLAN-Name) Jedes drahtlose Netzwerk (WLAN) besitzt eine konfigurierbare sogenannte SSID, um das Funknetz zu identifizieren. Die SSID-Zeichenfolge kann bis zu 32 Zeichen lang sein. Sie wird in der Basis-Station eines drahtlosen Netzwerks konfiguriert und auf allen Clients, die darauf Zugriff haben sollen, eingestellt.

#### Verschlüsselung/Verschlüsselungsverfahren

Durch eine im Auslieferungszustand voreingestellte individuelle Verschlüsselung (WPA/WPA2) gewährleistet Ihr Speedport LTE II bereits von Beginn an Sicherheit. Den Schlüssel finden Sie auf dem Typenschild auf der Rückseite des Geräts. Diesen Schlüssel können Sie bei Bedarf ändern, z. B. wenn Unbefugte Zugang zu Ihrem Speedport LTE II und dem Typenschild haben. Weitere Informationen hierzu finden Sie im Abschnitt "Kabellose Netzwerkverbindung". Es gibt derzeit drei Verfahren, die in kabellosen Netzen eingesetzt werden:

- WEP (Wired Equivalent Privacy)
- WPA (Wi-Fi Protected Access)
- WPA2 (Wi-Fi Protected Access2)

Dabei ist WEP das älteste Verfahren, das derzeit noch im Einsatz ist. Zur Verbesserung der von WEP gebotenen Sicherheit wurde WPA/WPA2 entwickelt. Die Produkte der Speedport Reihe unterstützen neben WEP den besonders hohen Sicherheitsstandard von WPA und auch die neueste Entwicklung, den Standard WPA2. Wenn Sie mit Geräten in Ihrem Netzwerk zusammenarbeiten, die WPA bzw. WPA2 nicht unterstützen, können Sie den WEP-Verschlüsselungsmechanismus verwenden.

#### Viren-Scanner

Wenn Daten aus dem Internet oder von Mail-Servern heruntergeladen oder von Datenträgern kopiert werden, besteht immer die Möglichkeit, dass sich darunter auch schädliche Dateien befinden. Um dies zu vermeiden, muss ein sogenanntes Antivirenprogramm/Viren-Scanner installiert werden. Bei dieser Software ist darauf zu achten, dass sie regelmäßig (unter Umständen sogar mehrmals täglich) aktualisiert wird.

# **WFP**

WEP (Wired Equivalent Privacy) ist ein älteres, nicht sicheres Verschlüsselungsverfahren und wird nicht empfohlen. Wenn Sie in Ihrem kabellosen Netzwerk Geräte betreiben, die WPA nicht unterstützen, können Sie auf Ihr Risiko WEP verwenden. Beim WEP-Verfahren können Sie entweder selbst einen Schlüssel vergeben oder einen Schlüssel aus einem von Ihnen festgelegten Kennsatz generieren lassen. Für das Errechnen des Schlüssels stehen zwei Sicherheitsstufen zur Verfügung:

- 64-Bit-Verschlüsselung: Zum Errechnen des Schlüssels aus den Ausgangsinformationen, z. B. Ihrem Kennsatz, werden 64 Bit verwendet.
- 128-Bit-Verschlüsselung: Zum Errechnen des Schlüssels aus den Ausgangsinformationen werden 128 Bit verwendet, womit eine höhere Sicherheit gegen Entschlüsselung erreicht werden kann.

Dieser komplexe Verschlüsselungsvorgang läuft für Sie verdeckt ab. Sie geben nur einen Zeichenfolge ein, aus der für Sie der Schlüssel errechnet wird. Auf der Basis dieser Zeichenfolge werden Ihnen vier mögliche Schlüssel zur Verfügung gestellt, aus denen Sie, sozusagen als persönlicher Zufallsgenerator, einen auswählen. Alle Stationen im Netzwerk verwenden die gleichen Schlüssel. Bewahren Sie deshalb den Schlüsselsatz und die Schlüsselnummer sicher vor dem Zugriff von Unbefugten

# auf. Wie Sie einen WEP-Schlüssel einrichten, ist im Abschnitt "WEP-Verschlüsselung" beschrieben. WPA/WPA2

Durch die Entwicklung von WPA (Wi-Fi Protected Access) wurde höchste Sicherheit in der Datenübertragung erreicht. WPA2 ist der Nachfolger des Verschlüsselungs-Standards WPA und entspricht dem IEEE-Standard 802.11i. Zur Schlüsselerzeugung werden das Verfahren TKIP (Temporal Key Integrity Protocol) und der Verschlüsselungs-Algorithmus AES (Advanced Encryption Standard) mit 128-, 192- oder 256-Bit-Keys verwendet.

Sie können in Ihrem kabellosen Netzwerk gleichzeitig WPA und WPA2 verwenden, wenn WPA2 nicht von allen Komponenten Ihres kabellosen Netzwerks unterstützt wird.

Wenn Sie ein kleines Netzwerk (zu Hause oder im Büro) betreiben, dann ist die Verwendung der WPA/WPA2-Verschlüsselung das Optimum, um Ihr Netzwerk zu sichern. In diesem Fall definieren Sie für Ihren Speedport LTE II ein Kennwort (Pre-shared Key). Die Schlüsselerzeugung erfolgt automatisch. Wie Sie ein solches Kennwort einrichten, ist im Abschnitt "WPA2- und WPA/WPA2- Verschlüsselung"beschrieben.

Für den Zugang zum Speedport LTE II und damit zum kabellosen Netz muss jeder PC dieses Kennwort für den Zugriff verwenden. Wenn Sie WPA bzw. WPA2 nutzen möchten, müssen die WLAN-Adapter der beteiligten PCs WPA bzw. WPA2 unterstützen. Ist dies nicht der Fall, ist auf diesen PCs zusätzliche Software notwendig. Das System muss dazu mit dem Betriebssystem Windows® Vista oder Windows® XP ausgestattet sein. Sie finden auf der Web-Seite von Microsoft® ein Update, mit dem Sie WPA bzw. WPA2 auf Ihrem PC nachrüsten können. Die Konfiguration erfolgt dann mit dem Standard-Konfigurations-Tool für "Wireless Network Connections" Ihres Windows® Systems. Weitere Informationen erhalten Sie auf der Web-Seite von Microsoft. Windows® Vista unterstützt WPA/WPA2.

# Übereinstimmung mit den EU-Richtlinien

Deutsch: Huawei Technologies Co., Ltd. erklärt hiermit, dass dieses Produkt die erforderlichen Bestimmungen und andere relevante Verordnungen der Richtlinie 1999/5/EG einhält.

Die Konformitätserklärung finden Sie unter www.huaweidevice.com/certification

Hinweis: Wenn Sie Ihr Gerät im Ausland verwenden, halten Sie sich bitte an die geltenden nationalen und lokalen Regelungen der Länder, die Sie besuchen. Dieses Gerät darf möglicherweise in einigen oder allen Mitgliedsstaaten der Europäischen Union (EU) nur eingeschränkt verwendet werden.

# 10 Akronyme und Abkürzungen

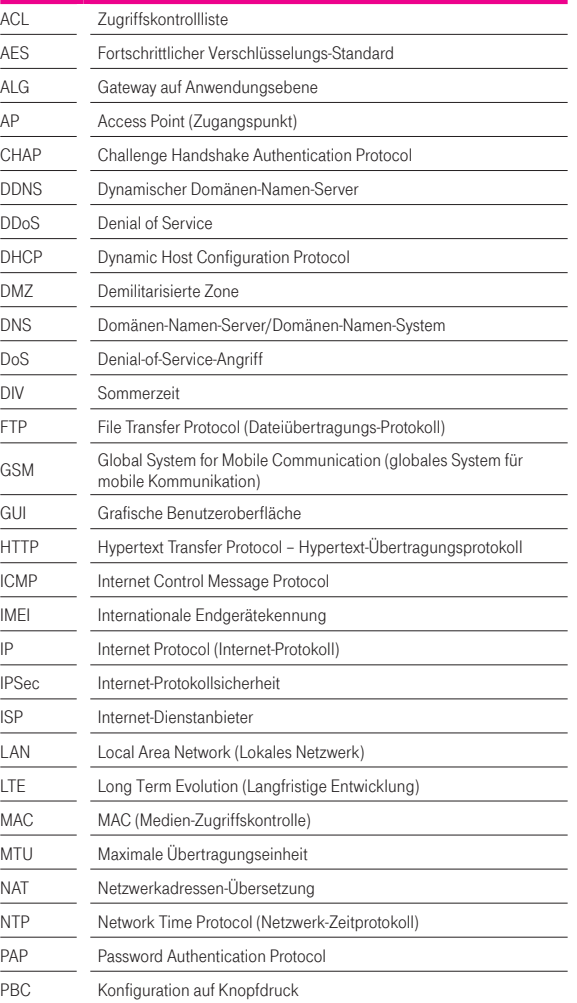

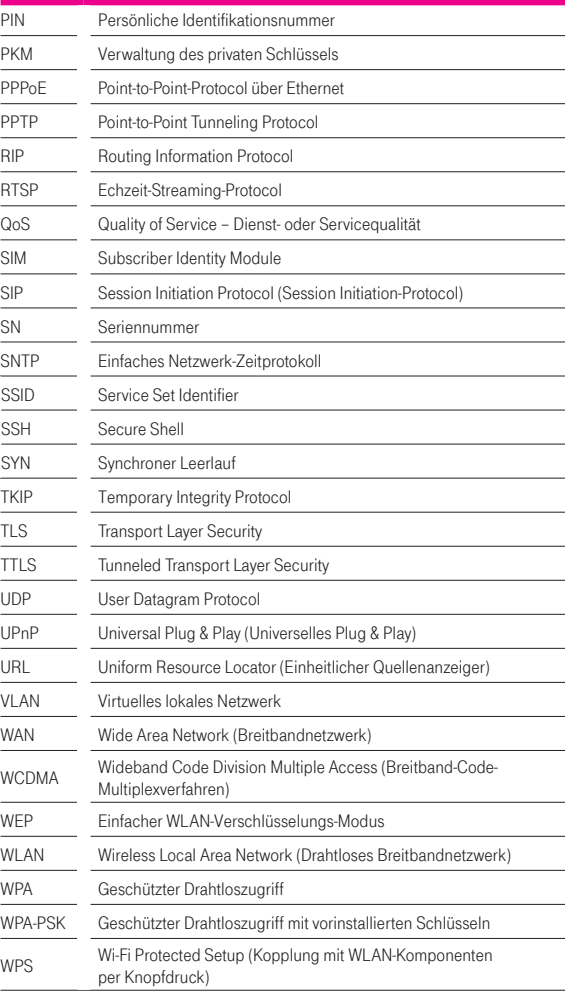
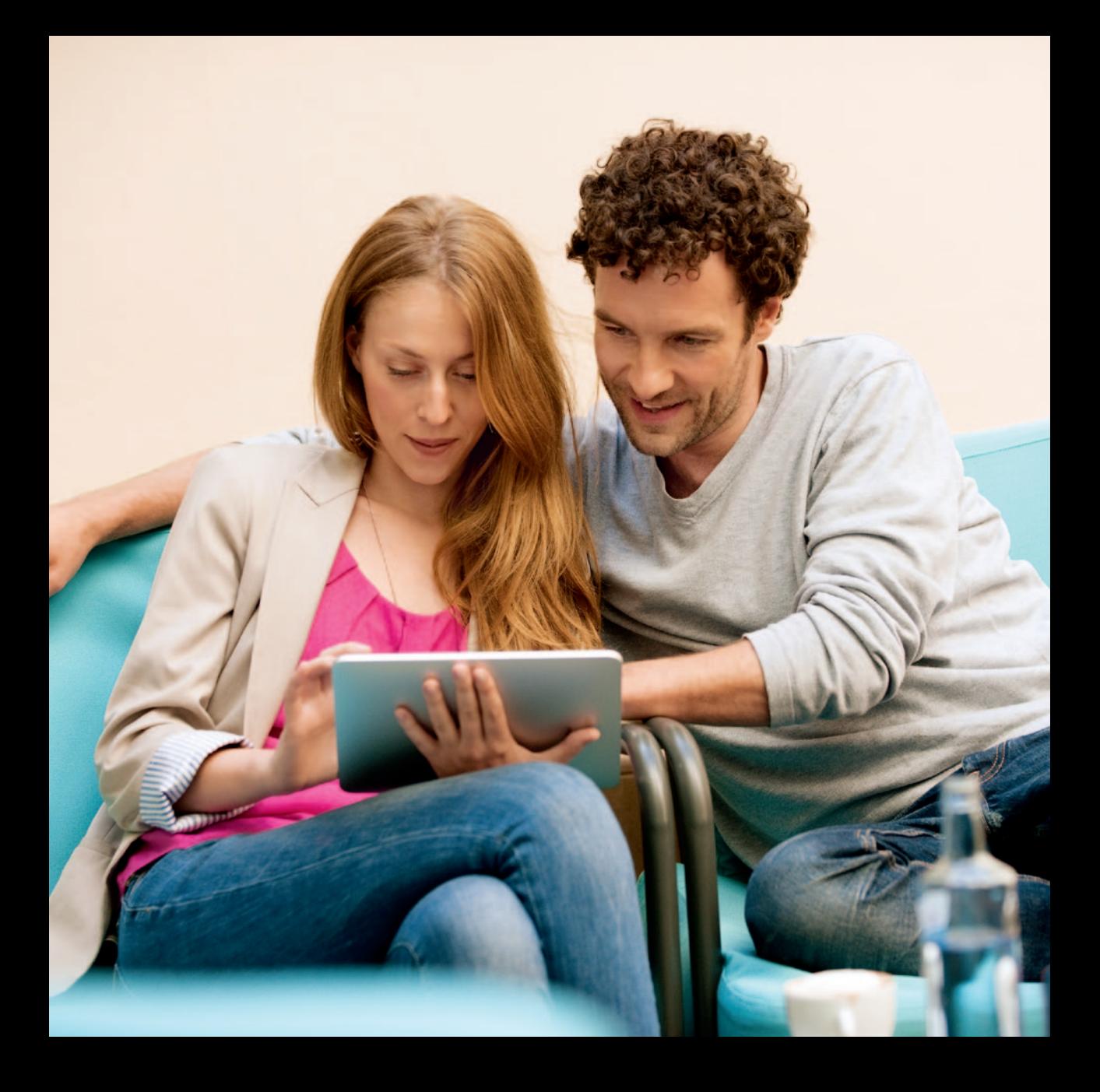

# 11 Sicherheitshinweise.

Beachten Sie die folgenden Hinweise, weil Sie sich damit vor eventuellen körperlichen Schäden bewahren:

- Öffnen Sie niemals das Gerät oder das Steckernetzteil selbst.
- Berühren Sie niemals die Steckkontakte mit spitzen und metallischen Gegenständen.
- Während eines Gewitters dürfen Sie das Gerät nicht installieren. Sie sollten dabei auch keine Leitungsverbindungen stecken oder lösen, damit Sie sich nicht der Gefahr eines elektrischen Schlags aussetzen.
- Verlegen Sie die Leitungen so, dass niemand darauf treten oder darüber stolpern kann.
- Betreiben Sie das Gerät nur mit dem mitgelieferten Netzteil und schließen Sie es nur an Stromsteckdosen an, die den im Typenschild angegebenen Werten entsprechen.
- Fassen Sie das Netzteil nicht mit nassen Händen an.

Beachten Sie beim Aufstellen, Anschließen und Bedienen des Speedport LTE II unbedingt die folgenden Hinweise:

- Stellen Sie das Gerät auf eine rutschfeste Unterlage!
- Stellen Sie das Gerät entfernt von
	- Wärmequellen,
	- direkter Sonneneinstrahlung,
	- anderen elektrischen Geräten auf.
- Stellen Sie das Gerät nicht auf eine wärmeempfindliche Oberfläche.
- Schützen Sie das Gerät vor Nässe, Staub, Flüssigkeiten und Dämpfen und benutzen Sie es nicht in Feuchträumen (z. B. im Bad) oder in explosionsgefährdeten Bereichen.
- Legen Sie keine Gegenstände auf dem Gerät ab. Die Lüftungsschlitze des Speedport LTE II müssen zur Luftzirkulation frei sein.
- Schließen Sie die Kabel nur an den dafür vorgesehenen Dosen/Buchsen an. Schließen Sie nur zugelassenes Zubehör an.
- Reinigen Sie das Gerät mit einem weichen, trockenen Antistatik-Tuch. Reinigungs- oder Lösungsmittel sind nicht geeignet.
- Trennen Sie den Speedport LTE II während einer automatischen Konfiguration oder eines Firmware-Update nicht vom Stromnetz und entfernen Sie die SIM-Karte nicht. Der dadurch entstehende Datenverlust könnte zur Folge haben, dass Ihr Gerät nicht mehr funktioniert.
- Das Gerät darf nur von autorisiertem Service-Personal repariert werden.

Eine Haftung der Deutschen Telekom für Schäden aus nicht bestimmungsgemäßem Gebrauch des Speedport LTE II kann nicht übernommen werden.

# 11.1 Zurücksetzen auf Werkseinstellungen (Reset)

Ihr Gerät enthält geheime Daten, deren Bekanntgabe Ihnen schaden kann. Dazu gehören z.B. die von Ihrem Dienstanbieter überlassenen Daten wie Ihre Anschlusskennung und Ihr Kennwort. Mittels dieser Daten könnten Fremde zu Ihren Lasten im Internet surfen, Ihre E-Mails abrufen und andere, sicherheitssensitive Vorgänge ausführen. Deshalb sollten Sie bei Ihrem Speedport LTE II unbedingt ein Reset durchführen, bevor Sie das Gerät, z.B. wegen Reparatur oder zum Wiederaufbereiten, aus der Hand geben.

Das Zurücksetzen auf die Werkseinstellungen ist auch notwendig, wenn Sie Ihr Passwort vergessen haben und Sie keinen Zugang mehr zum Konfigurationsprogramm haben. In diesem Fall müssen Sie den Speedport LTE II vollständig neu konfigurieren.

- Ihr Speedport LTE II muss am Stromnetz angeschlossen sein.
- Führen Sie einen spitzen Gegenstand, z.B. eine aufgebogene Büroklammer, in die kleine, mit Reset bezeichnete Öffnung an der linken Seite des Speedport LTE II und drücken Sie damit mindestens 5 Sekunden lang auf die darunter verborgene, kleine Taste.
- Warten Sie ca. 90 Sekunden damit, den Speedport LTE II vom Stromnetz zu trennen.

Jetzt sind alle Ihre Daten gelöscht und durch die Werkseinstellungen ersetzt worden. Sie können das Gerät aus der Hand geben.

Wenn Sie überprüfen wollen, ob alle Daten gelöscht wurden, probieren Sie, ob das Passwort auf die Grundeinstellung (Geräte-Passwort auf dem Aufkleber an der Rückseite des Geräts) zurückgesetzt wurde. Wenn das Passwort zurückgesetzt wurde, sind alle anderen Daten auch gelöscht.

Hinweis: Beachten Sie bitte, dass nach einem Zurücksetzen auf die Werkseinstellungen der WLAN-Name (SSID) und der Pre-shared Key für die Verschlüsselung wieder auf die voreingestellten Werte zurückgesetzt werden. Das sind die Werte, die auf dem Typenschild eingetragen sind. Wenn Sie das Gerät aus der Hand geben, sind diese Informationen auch für andere zugänglich.

## COPYRIGHT NOTICE AND WARRANTY DISCLAIMER

This product includes free software ""CFE,"Linux kernel", "BusyBox", "uclibc", "mini\_httpd", "iptables/netfilter" and "iproute" which are released under the GNU General Public License (Version2) that comes together with this product and can also be found under http://www.gnu.org/licenses/gpl.html.

## COPYRIGHT NOTICE

Linux kernel: Copyright ©, The Kernel.Org Organization,Inc. (http://www.kernel.org) CFE: Copyright ©, 2000,2001,2002,2003 Broadcom Corporation. BusyBox: Copyright ©, 1999-2005 Erik Andersen. μclibc Copyright ©, 1999-2007 Erik Andersen <andersen@uclibc.org> mini\_httpd: Copyright ©,1999-2000 Jef Poskanzer (jef@acme.com) netfilter/iptables: Copyright ©, 2000-2004 netfilter project http://www.netfilter.org/") Iproute2: It is currently maintained by Stephen Hemminger <shemminger@osdl.org>. The original author, Alexey Kuznetsov,

Dieses Produkt enthält Komponenten von Open Source Software, welche den Bedingungen der Urheberrechtsschutzes von Drittanbietern und den folgenden Lizenzbedingungen unterliegen.

#### Samba

Copyright © Andrew Tridgell 1994 - 2002 GNU General Public License V2.0 http://www.gnu.org/licenses/old-licenses/lgpl-2.0.html

#### DJV Image and Movie Viewersg

Copyright © 2004 - 2009 Darby Johnston http://djv.sourceforge.net/legal.html BSD License / Modified BSD License http://www.opensource.org/licenses/bsd-license

#### EasySoap++

Copyright © 2001 David Crowley; SciTegic, Inc. GNU Library oder "Lesser" General Public License V2.0 http://www.gnu.org/licenses/old-licenses/lgpl-2.0.html

#### Open BSD

Copyright © 1996 - 2011 OpenBSD BSD License / Modified BSD License http://www.opensource.org/licenses/bsd-license

## m2sc

Copyright © 2009 Google http://code.google.com/p/m2sc/ GNU General Public License 3.0 http://www.gnu.org/licenses/gpl.html

## GNU GENERAL PUBLIC LICENSE

Version 2

Copyright (C) 1989, 1991 Free Software Foundation, Inc., 59 Temple Place, Suite 330, Boston, MA 02111-1307 USA Everyone is permitted to copy and distribute verbatim copies of this license document, but changing it is not allowed.

#### Preamble

The licenses for most software are designed to take away your freedom to share and change it. By contrast, the GNU General Public License is intended to quarantee your freedom to share and change free software-to make sure the software is free for all its users. This General Public License applies to most of the Free Software Foundation's software and to any other program whose authors commit to using it. (Some other Free Software Foundation software is covered by the GNU Library General Public License instead.) You can apply it to your programs, too.

When we speak of free software, we are referring to freedom, not price. Our General Public Licenses are designed to make sure that you have the freedom to distribute copies of free software (and charge for this service if you wish), that you receive source code or can get it if you want it, that you can change the software or use pieces of it in new free programs; and that you know you can do these things. To protect your rights, we need to make restrictions that forbid anyone to deny you these rights or to ask you to surrender the rights. These restrictions translate to certain responsibilities for you if you distribute copies of the software, or if you modify it. For example, if you distribute copies of such a program, whether gratis or for a fee, you must give the recipients all the rights that you have. You must make sure that they, too, receive or can get the source code. And you must show them these terms so they know their rights.

We protect your rights with two steps: (1) copyright the software, and (2) offer you this license which gives you legal permission to copy, distribute and/or modify the software.

Also, for each author's protection and ours, we want to make certain that everyone understands that there is no warranty for this free software. If the software is modified by someone else and passed on, we want its recipients to know that what they have is not the original, so that any problems introduced by others will not reflect on the original authors' reputations.

Finally, any free program is threatened constantly by software patents. We wish to avoid the danger that redistributors of a free program will individually obtain patent licenses, in effect making the program proprietary. To prevent this, we have made it clear that any patent must be licensed for everyone's free use or not licensed at all.

The precise terms and conditions for copying, distribution and modification follow.

### Terms And Conditions For Copying, Distribution And Modification

0. This License applies to any program or other work which contains a notice placed by the copyright holder saying it may be distributed under the terms of this General Public License. The "Program", below, refers to any such program or work, and a "work based on the Program" means either the Program or any derivative work under copyright law: that is to say, a work containing the Program or a portion of it, either verbatim or with modifications and/or translated into another language. (Hereinafter, translation is included without limitation in the term "modification".) Each licensee is addressed as "you".

Activities other than copying, distribution and modification are not covered by this License; they are outside its scope. The act of running the Program is not restricted, and the output from the Program is covered only if its contents constitute a work based on the Program (independent of having been made by running the Program). Whether that is true depends on what the Program does.

1. You may copy and distribute verbatim copies of the Program's source code as you receive it, in any medium, provided that you conspicuously and appropriately publish on each copy an appropriate copyright notice and disclaimer of warranty; keep intact all the notices that refer to this License and to the absence of any warranty; and give any other recipients of the Program a copy of this License along with the Program.

You may charge a fee for the physical act of transferring a copy, and you may at your option offer warranty protection in exchange for a fee.

2. You may modify your copy or copies of the Program or any portion of it, thus forming a work based on the Program, and copy and distribute such modifications or work under the terms of Section 1 above, provided that you also meet all of these conditions.

a) You must cause the modified files to carry prominent notices stating that you changed the files and the date of any change.

b) You must cause any work that you distribute or publish, that in whole or in part contains or is derived from the Program or any part thereof, to be licensed as a whole at no charge to all third parties under the terms of this License.

c) If the modified program normally reads commands interactively when run, you must cause it, when started running for such interactive use in the most ordinary way, to print or display an announcement including an appropriate copyright notice and a notice that there is no warranty (or else, saying that you provide a warranty) and that users may redistribute the program under these conditions, and telling the user how to view a copy of this License. (Exception: if the Program itself is interactive but does not normally print such an announcement, your work based on the Program is not required to print an announcement.)

These requirements apply to the modified work as a whole. If identifiable sections of that work are not derived from the Program, and can be reasonably considered independent and separate works in themselves, then this License, and its terms, do not apply to those sections when you distribute them as separate works. But when you distribute the same sections as part of a whole which is a work based on the Program, the distribution of the whole must be on the terms of this License, whose permissions for other licensees extend to the entire whole, and thus to each and every part regardless of who wrote it.

Thus, it is not the intent of this section to claim rights or contest your rights to work written entirely by you; rather, the intent is to exercise the right to control the distribution of derivative or collective works based on the Program.

In addition, mere aggregation of another work not based on the Program with the Program (or with a work based on the Program) on a volume of a storage or distribution medium does not bring the other work under the scope of this License.

3. You may copy and distribute the Program (or a work based on it, under Section 2) in object code or executable form under the terms of Sections 1 and 2 above provided that you also do one of the following:

a) Accompany it with the complete corresponding machine-readable source code, which must be distributed under the terms of Sections 1 and 2 above on a medium customarily used for software interchange; or,

b) Accompany it with a written offer, valid for at least three years, to give any third party, for a charge no more than your cost of physically performing source distribution, a complete machine-readable copy of the corresponding source code, to be under the terms of Sections 1 and 2 above on a medium customarily used for software interchange; or,

c) Accompany it with the information you received as to the offer to distribute corresponding source code. (This alternative is allowed only for noncommercial distribution and only if you the program in object code or executable form with such an offer, in accord with Subsection b above.)

The source code for a work means the preferred form of the work for making modifications to it. For an executable work, complete source code means all the source code for all modules it contains, plus any associated interface definition files, plus the scripts used to control compilation and installation of the executable. However, as a special exception, the source code distributed need not include anything that is normally distributed (in either source or binary form) with the major components (compiler, kernel, and so on) of the operating system on which the executable runs, unless that component itself accompanies the executable.

If distribution of executable or object code is made by offering access to copy from a designated place, then offering equivalent access to copy the source code from the same place counts as distribution of the source code, even though third parties are not compelled to copy the source along with the object code.

4. You may not copy, modify, sublicense, or distribute the Program except as expressly provided under this License. Any attempt otherwise to copy, modify, sublicense or distribute the Program is void, and will automatically terminate your rights under this License. However, parties who have received copies, or rights, from you under this License will not have their licenses terminated so long as such parties remain in full compliance.

5. You are not required to accept this License, since you have not signed it. However, nothing else grants you permission to modify or distribute the Program or its derivative works. These actions are prohibited by law if you do not accept this License. Therefore, by modifying or distributing the Program (or any work based on the Program), you indicate your acceptance of this License to do so, and all its terms and conditions for copying, distributing or modifying the Program or works based on it.

6. Each time you redistribute the Program (or any work based on the Program), the recipient automatically receives a license from the original licensor to copy, distribute or modify the Program subject to these terms and conditions. You may not impose any further restrictions on the recipients' exercise of the rights granted herein. You are not responsible for enforcing compliance by third parties to this License.

7. If, as a consequence of a court judgment or allegation of patent infringement or for any other reason (not limited to patent issues), conditions are imposed on you (whether by court order, agreement or otherwise) that contradict the conditions of this License, they do not excuse you from the conditions of this License. If you cannot distribute so as to satisfy simultaneously your obligations under this License and any other pertinent obligations, then as a consequence you may not distribute the Program at all. For example, if a patent license would not permit royalty-free redistribution of the Program by all those who receive copies directly or indirectly through you, then the only way you could satisfy both it and this License would be to refrain entirely from distribution of the Program.

If any portion of this section is held invalid or unenforceable under any particular circumstance, the balance of the section is intended to apply and the section as a whole is intended to apply in other circumstances.

It is not the purpose of this section to induce you to infringe any patents or other property right claims or to contest validity of any such claims; this section has the sole purpose of protecting the integrity of the free software distribution system, which is implemented by public license practices. Many people have made generous contributions to the wide range of software distributed through that system in reliance on consistent application of that system; it is up to the author/donor to decide if he or she is willing to distribute software through any other system and a licensee cannot impose that choice.

This section is intended to make thoroughly clear what is believed to be a consequence of the rest of this License.

8. If the distribution and/or use of the Program is restricted in certain countries either by patents or by copyrighted interfaces, the original copyright holder who places the Program under this License may add an explicit geographical distribution limitation excluding those countries, so that distribution is permitted only in or among countries not thus excluded. In such case, this License incorporates the limitation as if written in the body of this License.

9. The Free Software Foundation may publish revised and/or new versions of the General Public License from time to time. Such new versions will be similar in spirit to the present version, but may differ in detail to address new problems or concerns.

Each version is given a distinguishing version number. If the Program specifies a version number of this License which applies to it and "any later version", you have the option of following the terms and conditions either of that version or of any later version published by the Free Software Foundation. If the Program does not specify a version number of this License, you may choose any version ever published by the Free Software Foundation.

10. If you wish to incorporate parts of the Program into other free programs whose distribution conditions are different, write to the author to ask for permission. For software which is copyrighted by the Free Software Foundation, write to the Free Software Foundation; we sometimes make exceptions for this. Our decision will be quided by the two goals of preserving the free status of all derivatives of our free software and of promoting the sharing and reuse of software generally. WARRANTY DISCLAIMER

Because the program is licensed free of charge, there is no warranty for the program, to the extent permitted by applicable law, except when otherwise stated in writing the copyright holders and/or other parties provide the program "as is" without warranty of any kind, either expressed or implied, including, but not limited to, the implied warranties of merchantability and fitness for a particular purpose. the entire risk as to the quality and performance of the program is with you. should the program prove defective, you assume the cost of all necessary servicing, repair or correction.

In no event unless required by applicable law or agreed to in writing will any copyright holder, or any other party who may modify and/or redistribute the program as permitted above, be liable to you for damages, including any general, special, incidental or consequential damages arising out of the use or inability to use the program (including but not limited to loss of data or data being rendered inaccurate or losses sustained by you or third parties or a failure of the program to operate with any other programs), even if such holder or other party has been advised of the possibility of such damages.

## Schriftliches Angebot

Falls Sie eine Kopie des im Produkt enthaltenen GPL-Quellcodes auf einer CD gegen eine Gebühr von US\$ 20.- erhalten wollen, welche die Selbstkosten der Erstellung und Zusendung der CD abdeckt, wenden Sie sich bitte an mobile@huawei.com

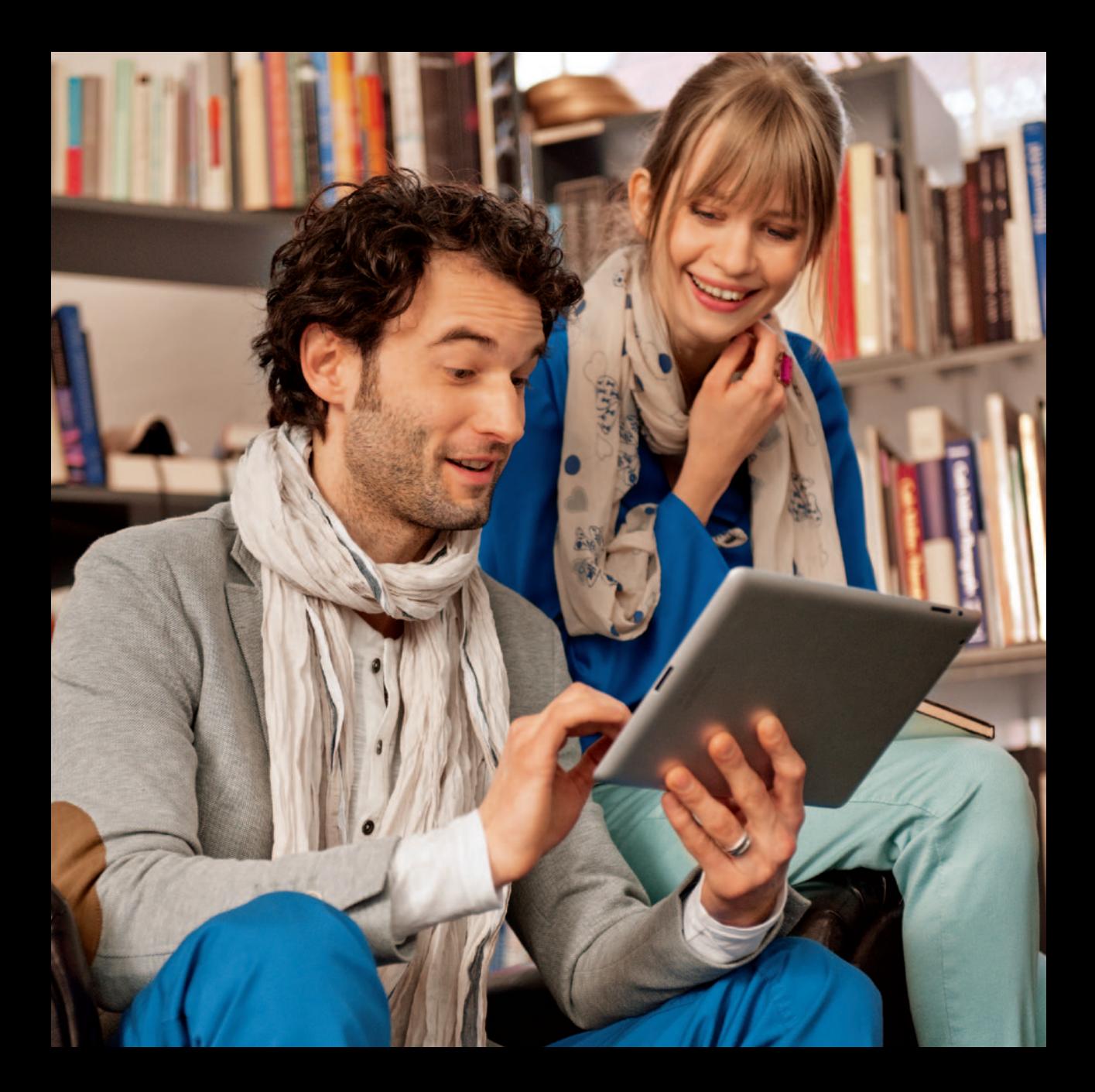

# Copyright © Huawei Technologies Co., Ltd. 2012. Alle Rechte vorbehalten.

Kein Teil dieses Dokuments darf ohne vorherige schriftliche Zustimmung von Huawei Technologies Co., Ltd. vervielfältigt oder in irgendeiner Form übertragen werden.

# Warenzeichen und Genehmigungen

und andere Huawei-Warenzeichen sind Warenzeichen von Huawei Technologies Co., Ltd

ெ

Lte ist eine Marke von ETSI.

Andere genannte Warenzeichen, Produkte, Dienstleistungen und Firmennamen sind das Eigentum ihrer jeweiligen Besitzer.

# KEINE GARANTIE

DER INHALT DIESES HANDBUCHS WIRD WIE BESEHEN BEREITGESTELLT. SOFERN DIES NICHT VON GELTENDEN GE-SETZEN VORGESCHRIEBEN IST, WIRD KEINE GARANTIE, WEDER AUSDRÜCKLICH NOCH IMPLIZIERT, FÜR DIE RICHTIG-KEIT, DIE ZUVERLÄSSIGKEIT ODER DEN INHALT DIESES HANDBUCHS GEGEBEN. DIES BEZIEHT SICH, EINSCHLIESS-LICH ABER NICHT AUSSCHLIESSLICH, AUF IMPLIZITE GARANTIEN FÜR DIE GEBRAUCHSTAUGLICHKEIT UND EIGNUNG FÜR EINEN SPEZIELLEN ZWECK.

HUAWEI TECHNOLOGIES CO., LTD HAFTET ZUM MAXIMAL GESETZLICH ZULÄSSIGEN AUSMASS IN KEINEM FALL FÜR JEDWEDE SPEZIFISCHE, ZUFÄLLIGE, INDIREKTE, ODER FOLGESCHÄDEN SOWIE VERLORENE GEWINNE, GESCHÄFTE, EINKÜNFTE, DATEN, FIRMENWERTE ODER ERWARTETE ERSPARNISSE.

## Import- und Exportbestimmungen

Kunden haben sich an alle geltenden Gesetze und Bestimmungen für den Import und Export zu halten und müssen alle notwendigen Genehmigungen und Lizenzen der Regierung für den Export, Re-Export oder Import des in diesem Benutzerhandbuch genannten Produktes inklusive der betreffenden Software und der technischen Daten einholen.

Bedienungsanleitung für Speedport LTE II Ausgabe 01. Dezember 2012

Herausgeber Telekom Deutschland GmbH Landgrabenweg 151 53227 Bonn

Besuchen Sie uns im Telekom Shop oder im Internet: www.telekom.de

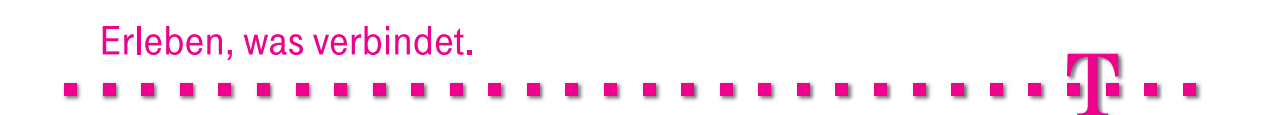